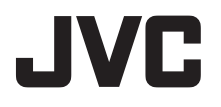

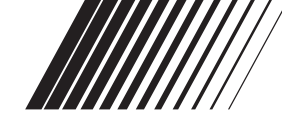

**SOFTWARE-INSTALLATION UND USB-ANSCHLUSS**

**GUIDE D'INSTALLATION DU LOGICIEL ET RACCORDEMENT USB**

**HANDLEIDING VOOR SOFTWARE-INSTALLATIE EN USB-AANSLEITUNG**

**GUÍA DE INSTALACIÓN DE SOFTWARE Y CONEXIÓN USB**

**GUIDA ALL'INSTALLAZIONE DEL SOFTWARE E AL COLLEGAMENTO USB**

**MANUAL DE INSTALAÇÃO DO SOFTWARE E DE LIGAÇÃO DO USB**

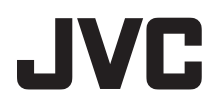

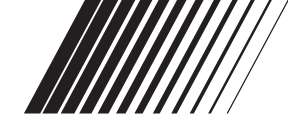

## **DEUTSCH**

## **SOFTWARE-INSTALLATION UND USB-ANSCHLUSS**

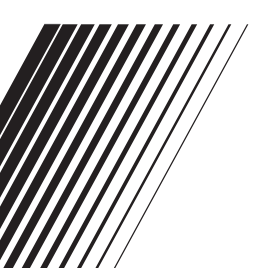

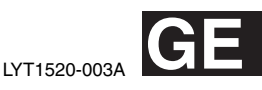

## **INHALT**

 $\overline{\phantom{a}}$ 

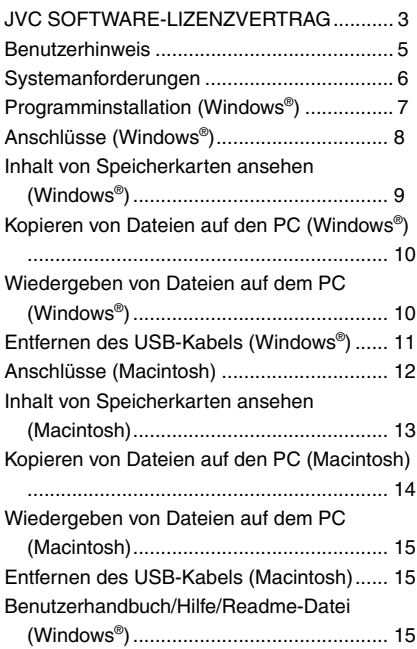

## <span id="page-4-0"></span>**JVC SOFTWARE-LIZENZVERTRAG**

#### **WICHTIG**

**AN UNSERE KUNDEN: LESEN SIE DIESEN VERTRAG VOR DEM INSTALLIEREN BZW. BENUTZEN DES SOFTWAREPROGRAMMS "DIGITAL PHOTO NAVIGATOR" ("Programm") SORGFÄLTIG DURCH.**

Die Victor Company of Japan, Limited ("JVC") gewährt Ihnen das Nutzungsrecht für das Programm nur unter der Voraussetzung, dass Sie sich mit den folgenden Bestimmungen einverstanden erklären: Sollten Sie Ihre Zustimmung verweigern, dürfen Sie das Programm weder installieren noch benutzen. DURCH DAS INSTALLIEREN ODER BENUTZEN DES PROGRAMMS ERKLÄREN SIE SICH MIT DEN BESTIMMUNGEN DIESES VERTRAGS EINVERSTANDEN.

**1 URHEBERRECHT, EIGENTUM** Sämtliche Urheberrechte und sonstige Rechte auf geistiges Eigentum an diesem Programm sind Eigentum der JVC und der entsprechenden Lizenzgeber und verbleiben in deren Anrecht. Das Programm ist in Japan und in anderen Ländern unter dem Urheberrecht und den zugehörigen Abkommen geschützt.

#### **2 ERTEILUNG DER LIZENZ**

- (1) Auf Grundlage der Bestimmungen dieses Vertrags gewährt Ihnen JVC eine einfache Lizenz für die Nutzung des Programms. Sie sind berechtigt, das Programm auf der Festplatte oder auf anderen Speichermedien Ihres Computers zu installieren und zu benutzen.
- (2) Sie sind ferner berechtigt, eine (1) Kopie des Programms für den alleinigen persönlichen Zweck einer Sicherungskopie oder Archivkopie anzufertigen.

#### **3 PROGRAMM-BESCHRÄNKUNGEN**

(1) Sie dürfen das Programm nicht zurückentwickeln (Reverse Engineering), dekompilieren, entassemblieren, revidieren oder verändern, bzw. nur in dem Maße, wie dies durch geltendes Recht ausdrücklich genehmigt ist.

- (2) Sie dürfen das Programm weder als Ganzes noch in Auszügen zu anderen als in diesem Vertrag ausdrücklich angegebenen Zwecken kopieren oder benutzen.
- (3) Sie sind nicht berechtigt, Dritten eine Nutzungslizenz zu erteilen und dürfen das Programm weder weitergeben, vermieten, verleasen, auf Dritte übertragen noch auf andere Weise der Nutzung durch Dritte überlassen.

#### **4 BESCHRÄNKTE GEWÄHRLEISTUNG**

JVC gewährleistet, dass für eine Frist von dreißig (30) Tagen ab Kaufdatum sämtlicher Produkte, die unser Produkt begleiten, (a) die Medien, auf denen das Programm gespeichert ist, keine Materialund Verarbeitungsfehler zeigen, und (b) das Programm entsprechend der **Digital Photo Navigator-Bedienungsanleitung** benutzt werden kann. Sie sind verpflichtet, die Verwendbarkeit

entsprechend dieser Bedienungsanleitung zu überprüfen. Die Gesamthaftung der JVC und Ihr einziges Rechtsmittel hinsichtlich des Programms besteht darin, daß JVC Ihnen die defekten Medien oder das defekte Programm ersetzt. SOWEIT GESETZLICH ZULÄSSIG, LEHNEN JVC UND DEREN LIZENZGEBER ALLE WEITEREN GEWÄHRLEISTUNGEN AB, UNABHÄNGIG DAVON, OB SIE AUSDRÜCKLICH ODER STILLSCHWEIGEND GEWÄHRT WORDEN SIND, INSBESONDERE **STILLSCHWEIGENDE** GEWÄHRLEISTUNGEN AUF HANDELBARKEIT UND EIGNUNG FÜR EINEN BESONDEREN ZWECK HINSICHTLICH DES PROGRAMMS UND DER GEDRUCKTEN BEGLEITMATERIALIEN. SOLLTEN PROBLEME MIT DEM PROGRAMM ENTSTEHEN ODER DURCH DESSEN BENUTZUNG VERURSACHT WERDEN, MÜSSEN SIE DIESE AUF EIGENE KOSTEN BEHEBEN.

#### **5 BESCHRÄNKTE HAFTUNG**

SOWEIT GESETZLICH ZULÄSSIG, HAFTET JVC ODER DEREN LIZENZGEBER AUF KEINEN FALL FÜR INDIREKTE, SONDER-, ZUFALLS-ODER FOLGESCHÄDEN JEDWEDER ART, UNABHÄNGIG VON DER ART DES VERFAHRENS, OB AUFGRUND DER VERTRAGLICHEN HAFTUNG, DELIKTSHAFTUNG ODER AUS SONSTIGEN GRÜNDEN, DIE IN VERBINDUNG MIT DER NUTZUNG ODER UNMÖGLICHKEIT DER NUTZUNG DES PROGRAMMS STEHEN, SELBST WENN JVC AUF DIESE SCHÄDEN HINGEWIESEN WORDEN IST. SIE VERPFLICHTEN SICH, JVC GEGENÜBER JEDWEDEN VERLUSTEN, HAFTUNG ODER KOSTEN FREIZUSTELLEN UND SCHADLOS ZU HALTEN, DIE AUS ANSPRÜCHEN DRITTER IM ZUSAMMENHANG MIT DER NUTZUNG DES PROGRAMMS HERVORGEHEN ODER IN IRGENDEINER WEISE DARAUF ZURÜCKZUFÜHREN SIND. Die in diesem Vertrag angegebenen Beschränkungen gelten weder für Schäden, die mutwillig oder in grober Fahrlässigkeit von JVC verursacht wurden, noch für ausdrückliche Gewährleistungen.

#### **6 FRISTEN**

Dieser Vertrag gilt ab dem Datum der Installation und Verwendung des Programms auf Ihrem Computer und ist bis zur Kündigung unter folgenden Bedingungen wirksam. Sollten Sie irgendeine Bestimmung dieses Vertrags verletzen, ist JVC berechtigt, den Vertrag ohne Benachrichtigung zu kündigen. In diesem Fall ist JVC berechtigt, für die durch Ihre Vertragsverletzung entstandenen Schäden Schadensersatz gegen Sie geltend zu machen. Bei Kündigung dieses Vertrags sind Sie verpflichtet, das auf Ihrem Computer gespeicherte Programm unverzüglich zu löschen (einschließlich aller gespeicherten

Elemente auf Ihrem PC) und dieses Programm nicht mehr in Ihrem Besitz zu haben.

#### **7 EXPORTKONTROLLE**

Sie dürfen weder das Programm noch zugrundeliegende Daten oder Technologien in andere Länder versenden, übertragen oder exportieren, gegen die Japan und andere relevante Staaten Handelsbeschränkungen auf derartige Artikel ausgesprochen haben.

#### **8 US-REGIERUNGSBEHÖRDEN ALS BENUTZER**

Als Behörde der Vereinigten Staaten von Amerika ("Regierung") erklären Sie sich mit der Auffassung von JVC einverstanden, dass das Programm ein "Kommerzieller Artikel" im Sinne der Federal Acquisition Regulation (FAR) part 2.101 (g) ist, bestehend aus unveröffentlichter "Kommerzieller Computersoftware", da diese Artikel gemäß FAR part 12.212 verwendet werden, und Sie nur eine Lizenz mit denselben Nutzungsrechten erhalten, die JVC allen kommerziellen Endbenutzern unter den Bestimmungen dieses Vertrags gewährt.

#### **9 ALLGEMEIN**

- (1) Änderungen, Zusätze, Streichungen oder sonstige Veränderungen dieses Vertrags sind ungültig, sofern sie nicht schriftlich vereinbart und von einem autorisierten Vertreter von JVC unterzeichnet wurden.
- (2) Sollte eine Bestimmung dieses Vertrags als ungültig erachtet werden oder mit der zu diesem Vertrag geltenden Rechtsprechung in Konflikt stehen, bleiben die anderen Bestimmungen des Vertrags vollständig gültig und in Kraft.
- (3) Dieser Vertrag unterliegt der japanischen Rechtsprechung. Die Gerichtsbarkeit und Zuständigkeit für alle Rechtsstreitigkeiten, die aus der Vollziehung, Auslegung und Erfüllung dieses Vertrags hervorgehen, liegt beim Tokyo District Court. Victor Company of Japan, Limited

 $-4-$ 

#### **VORSICHT:**

- Für alle Bedienschritte gelten die in dieser Anleitung enthaltenen Anweisungen.
- Ausschließlich die mitgelieferte CD-ROM verwenden. Niemals eine andere CD-ROM verwenden, um diese Software zu nutzen.
- Diese Software darf nicht modifiziert werden.
- Bei Änderungen oder Zusätzen, die nicht von JVC genehmigt sind, kann die Berechtigung für die Nutzung des Geräts entzogen werden.

#### **CD-ROM-Handhabung**

- Die Signalseite (unbedruckt) stets frei von Verunreinigungen und Kratzern halten. Die CD-ROM niemals beschriften oder bekleben! Verunreinigungen mit einem weichen Tuch entfernen. Hierbei gerade von der CD-ROM-Mitte zur Kante wischen.
- Niemals herkömmliche Schallplattenreiniger oder Reinigungssprays verwenden.
- Die CD-ROM niemals biegen und niemals die Signalseite berühren.
- Die CD-ROM niemals an Orten aufbewahren, die Staub, extremem Temperaturen, hoher Luftfeuchtigkeit oder direkter Sonneneinstrahlung ausgesetzt sind.

**Sie finden zudem aktuelle Informationen (in englischer Sprache) im Internet unter dieser world wide web-Adresse vor: http://www.jvc-victor.co.jp/english/ index-e.html**

## <span id="page-6-0"></span>**Benutzerhinweis**

Sie sind berechtigt, diese Software in Übereinstimmung mit der Software-Lizenz zu verwenden.

Falls Sie Fragen zu dieser Software haben und die JVC Niederlassung oder den JVC Service in Ihrem Land kontaktieren (siehe JVC Worldwide Service Network unter http:// www.jvc-victor.co.jp/english/worldmap/indexe.html), sollten Sie zunächst die folgende Liste ausfüllen und bereithalten.

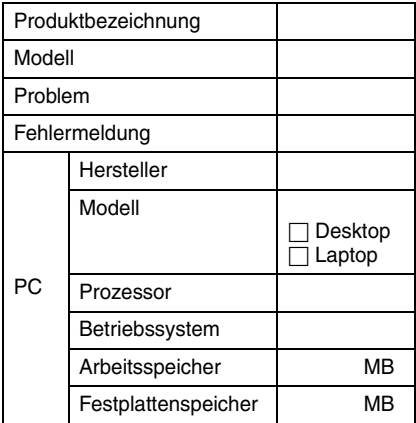

Bitte berücksichtigen Sie, dass sich zur Beantwortung Ihrer Anfrage – je nach Gegenstand und Umfang Ihrer Anfrage – Wartezeiten nicht vermeiden lassen.

**JVC kann Ihnen Fragen zur grundsätzlichen Funktionsweise Ihres Computers, Betriebssystems, anderer Anwendungs- oder Utility-Software-Programme nicht beantworten.** 

## <span id="page-7-0"></span>**Systemanforderungen**

#### **Windows®**

Um den Camcorder an einen PC anzuschließen und um Digital Photo Navigator verwenden zu können, müssen die folgenden Anforderungen erfüllt sein. **Betriebssystem**: Windows® Millennium Edition (Me) (vorinstalliert), Windows® 2000 Professional (2000) (vorinstalliert), Windows® XP Home Edition (XP) (vorinstalliert), oder Windows® XP Professional (XP) (vorinstalliert) **Prozessor:** Intel<sup>®</sup> MMX<sup>™</sup> Pentium<sup>®</sup>. mindestens 200 MHz **RAM:** Mindestens 64 MB **Freier Speicherplatz auf der Festplatte:**  Mindestens 10 MB für die Installation, mindestens 500 MB empfohlen **Anschluss:** USB-Anschluss **Bildschirm:** Mindestens 800 x 600 Bildpunkte bei 16-Bit-Farbtiefe **Verschiedenes:** Internet Explorer 5.5 oder höher

#### **Macintosh**

Um den Camcorder an einen PC anzuschließen zu können, müssen die folgenden Anforderungen erfüllt sein. **Hardware:** iMac, iBook, Power Mac G4 oder G5, PowerBook G3 oder G4, eMac, Mac Mini mit USB-Anschluss

**Betriebssystem:** Mac OS X (10.1.5, 10.2.1 bis 10.2.8, 10.3.1 bis 10.3.9 10.4.2, 10.4.3) **RAM:** Mindestens 128 MB

● Auch wenn Computer den Angaben der oben abgedruckten Systemerfordernisse entsprechen, kann die Eignung der mitgelieferten Software nicht für alle Computer garantiert werden.

● Wenn Ihr PC die o.g. Systemanforderungen nicht erfüllt, können Sie den optionalen USB-Reader/Writer CU-VUSD70, den PC-Kartenadapter CU-VPSD60 oder den Floppy Disk-Adapter CU-VFSD50 verwenden, um die Dateien von der Speicherkarte auf die Festplatte Ihres PC zu laden. (Näheres erfahren Sie unter "JVC Accessories" (JVC-Zubehör) auf unserer Website: **http://www.jvc-victor.co.jp/ english/accessory/**)

● Windows® sind entweder eingetragene Warenzeichen oder Warenzeichen der

Microsoft Corporation in den USA und/oder in anderen Ländern.

- Macintosh ist ein eingetragenes Warenzeichen von Apple Computer.
- Weitere in dieser Anleitung angeführte Produkt- und Firmennamen sind Warenzeichen und/oder eingetragene Warenzeichen der Warenzeicheninhaber.

## <span id="page-8-0"></span>**Programminstallation (Windows®)**

Gehen Sie nach den folgenden Arbeitsschritten vor, um die Software zu installieren. Schließen Sie alle geöffneten Programme. (Auf der Statusleiste dürfen keine weiteren Programmsymbole angezeigt werden.)

#### **Digital Photo Navigator 1.5**

Diese Anwendung wird zum Organisieren von Standbildern und zum Konvertieren dieser Bilder in verschiedene Formate verwendet.

- **1 Legen Sie die mitgelieferte CD-ROM in das entsprechende PC-Laufwerk ein.**
- **2 Befolgen Sie die Anweisungen auf dem Bildschirm, um die Installation abzuschließen. Die folgenden Schritte zeigen die Prozedur am Beispiel von Digital Photo Navigator unter Windows® Me.** Der Bildschirm [License Agreement] wird eingeblendet.

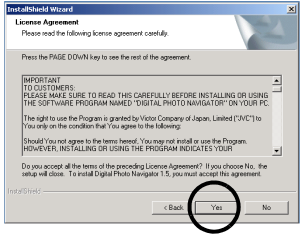

Klicken Sie auf [Yes]. Anschließend wird der Bildschirm [Choose Destination Location] eingeblendet.

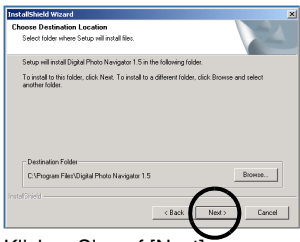

Klicken Sie auf [Next].

Anschließend wird der Bildschirm [Select Program Folder] angezeigt.

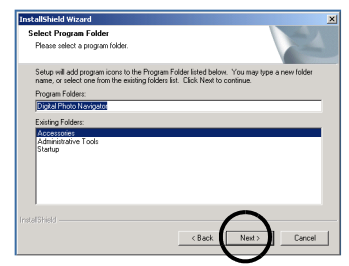

Klicken Sie auf [Next]. Der Bildschirm [Setup Status] wird eingeblendet. Warten Sie einen Augenblick, bis die Installation abgeschlossen ist.

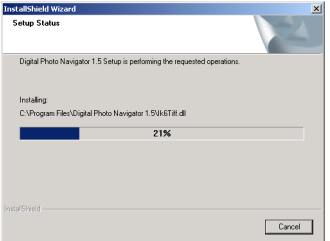

Wenn die Installation abgeschlossen ist, wird der Bildschirm [Digital Photo Navigator Setup] angezeigt, und Sie werden gefragt, ob ein Symbol auf dem Desktop eingerichtet werden soll.

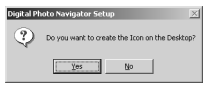

Wenn Sie ein Symbol wünschen, klicken Sie auf [Yes]. Wenn nicht, klicken Sie auf [No].

#### **HINWEIS:**

Wenn Sie versuchen, eine Installation bereits installierter Programme durchzuführen, startet das Deinstallationsprogramm. In diesem Fall warten Sie, bis die Deinstallation abgeschlossen ist, und führen die Installation erneut durch.

## <span id="page-9-1"></span><span id="page-9-0"></span>**Anschlüsse (Windows®)**

#### **USB-Kabel anschließen**

Schließen Sie das USB-Kabel an, um Standbilddateien von der Speicherkarte auf den PC zu kopieren.

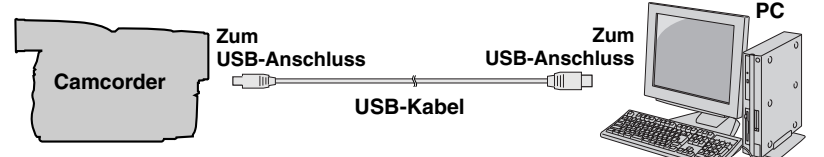

- **1 Um Sicherheit zu gewährleisten, sorgen Sie dafür, dass alle Geräte ausgeschaltet sind, bevor Sie Anschlüsse herstellen.**
- **2 Schließen Sie den Camcorder mit dem USB-Kabel an den PC an.**

#### **HINWEISE:**

- **Verwenden Sie das Netzgerät als Spannungsquelle (kein Akkubetrieb).**
- Wenn das USB-Kabel angeschlossen ist, kann das Ein- oder Ausschalten des Camcorders oder das Umschalten des VIDEO/MEMORY (DSC)-Modus am Camcorder zu Fehlfunktionen am PC führen.
- Wenn Sie den Camcorder über ein USB-Hub an den PC anschließen, können Kompatibilitätsprobleme zwischen Hub und PC zu instabilem PC-Betrieb führen. Sollte dieser Fall eintreten, schließen Sie den Camcorder direkt an den PC an und nicht über den Hub.
- Verwenden Sie keine USB-Verlängerungskabel.

## <span id="page-10-1"></span><span id="page-10-0"></span>**Inhalt von Speicherkarten ansehen (Windows®)**

- **1 Vergewissern Sie sich, dass sich die Speicherkarte im Camcorder befindet.**
- **2 Stellen Sie den VIDEO/ MEMORY-Schalter des Camcorders auf "MEMORY".**
- **3 Halten Sie den Sperrknopf auf dem Hauptschalter gedrückt, und stellen Sie den Hauptschalter auf "PLAY".** Der Camcorder wird eingeschaltet.
- **4 Schließen Sie den Camcorder mit einem USB-Kabel an Ihren PC an. ( [S. 8\)](#page-9-1)** Auf dem LCD-Monitor des Camcorders

wird [USB] angezeigt.

**5 Wenn Sie Windows® XP verwenden:**

Nach kurzer Zeit wird das Fenster **[Austauschbarer** Datenträger] am PC-Bildschirm angezeigt. Wählen Sie [Ordner in Windows Explorer öffnen,

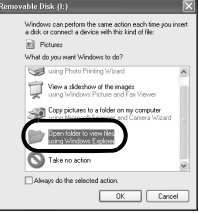

um Dateien anzuzeigen ], und klicken Sie auf [OK].

#### **HINWEIS:**

Bestätigen Sie den Anschluss ( $\mathbb{F}$  [S. 8\)](#page-9-1) oder führen Sie die Schritte  $\Box$  und  $\Box$ unten aus, wenn das Fenster [Austauschbarer Datenträger] nicht angezeigt wird.

#### **Wenn Sie Windows® Me verwenden:**

11 Doppelklicken Sie am Desktop auf das Symbol [Arbeitsplatz]. In dem Fenster [Arbeitsplatz] wird das Symbol [Austauschbarer

Datenträger] angezeigt, das für die Speicherkarte im Camcorder steht.

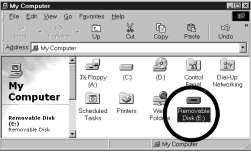

2 Doppelklicken Sie auf das Symbol [Austauschbarer Datenträger].

#### **6 Die Ordner auf der Speicherkarte werden angezeigt.**

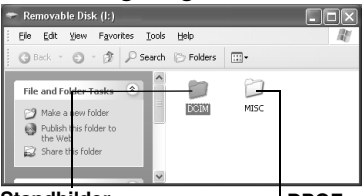

**Standbilder**

**DPOF-Einstellungsdaten**

Verschiedene Dateitypen werden in unterschiedlichen Ordnern gespeichert. **[DCIM]**: Enthält Ordner mit Standbildern (Dateinamenerweiterung ".jpg")

**[MISC]**: Enthält Ordner mit DPOF-Einstellungsdaten

#### **HINWEISE:**

- Das Speichern unpassender Dateitypen auf der Speicherkarte oder das Löschen von Dateien bzw. Ordnern von der Speicherkarte kann Probleme beim Camcorder-Betrieb verursachen. Wenn es erforderlich ist, Dateien von der Speicherkarte zu löschen, sollten Sie diese über den Camcorder löschen.
- Trennen Sie niemals das USB-Kabel ab, während auf dem LCD-Monitor des Camcorders " $\leftarrow$   $\rightarrow$  " angezeigt wird.
- Wenn Sie eine neue Speicherkarte verwenden, müssen Sie die Karte zunächst mit dem Camcorder initialisieren. Möglicherweise können Sie anderenfalls keine Dateien von der Speicherkarte auf den PC kopieren.
- Je nachdem, welche Einstellung für die Option [FOLDER] unter Windows® vorgenommen wurde, wird die Dateinamenerweiterung möglicherweise nicht angezeigt.

## <span id="page-11-0"></span>**Kopieren von Dateien auf den PC (Windows®)**

Standbilddateien, die auf einer Speicherkarte gespeichert sind, können auf den PC kopiert und dort wiedergegeben werden.

**1 Befolgen Sie die Anweisungen unter ["Inhalt von Speicherkarten](#page-10-1)  [ansehen \(Windows®\)" \(](#page-10-1) S. 9).**

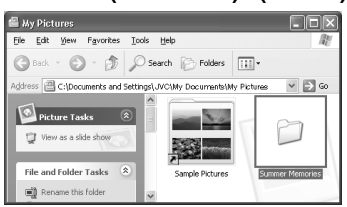

Die Ordner auf der Speicherkarte werden angezeigt.

- **2 Erstellen Sie einen neuen Ordner, geben Sie den Ordnernamen ein, und doppelklicken Sie darauf.**
	- Sie können zum Beispiel einen neuen Ordner im Ordner [Eigene Bilder] erstellen.
- **3 Wählen Sie den zu kopierenden Ordner aus, ziehen Sie ihn mit dem Mauszeiger auf den Zielordner, und legen Sie ihn dort ab.**

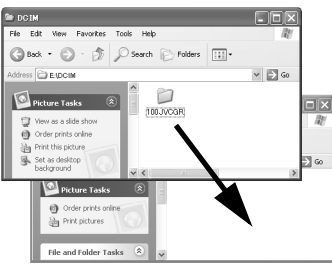

● So kopieren Sie Standbilder: Kopieren Sie den entsprechenden Ordner im Ordner [DCIM].

Auf dem LCD-Monitor des Camcorders wird " $\leftarrow \rightarrow$ " angezeigt, und der

Ordner wird von der Speicherkarte auf den PC kopiert.

#### **HINWEIS:**

Trennen Sie niemals das USB-Kabel ab, während auf dem LCD-Monitor des Camcorders " $\leftarrow$   $\rightarrow$  " angezeigt wird.

## <span id="page-11-1"></span>**Wiedergeben von Dateien auf dem PC (Windows®)**

Verwenden Sie eine Anwendung, die das JPEG-Dateiformat unterstützt. Um das Standbild anzusehen, klicken Sie doppelt auf die Standbilddatei (Dateinamenerweiterung ".jpg").

## <span id="page-12-0"></span>**Entfernen des USB-Kabels (Windows®)**

Vor dem Einlegen oder Entnehmen von Speicherkarten bzw. vor dem Ausschalten des PC trennen Sie zunächst das USB-Kabel ab, und schalten Sie dann den Camcorder aus.

- **1 Vergewissern Sie sich, dass**   $\mathbf{u} = \mathbf{v}$   $\mathbf{v}$  is nicht auf dem LCD-**Monitor des Camcorders angezeigt wird.**
	- $\bullet$  Wenn " $\leftarrow$   $\bullet$   $\bullet$  " gerade angezeigt wird, warten Sie, bis dieses wieder ausgeblendet ist, bevor Sie fortfahren.
- **2 Doppelklicken Sie auf**

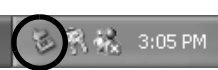

#### **das Symbol [Hardware sicher entfernen] oder [Hardwarekomponente entfernen oder auswerfen] in der Statusleiste.**

Das Dialogfeld [Hardware sicher entfernen] oder [Hardwarekomponente entfernen oder auswerfen] wird angezeigt.

**Windows**® **XP**: Anderenfalls warten Sie eine Zeitlang, und gehen Sie zu Schritt **5**.

**3 Wählen Sie [USB Mass Storage Device] oder [USB Disk], und klicken Sie anschließend auf [Beenden].**

● **Windows**® **2000/XP**

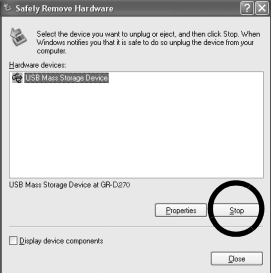

#### ● **Windows**® **Me**

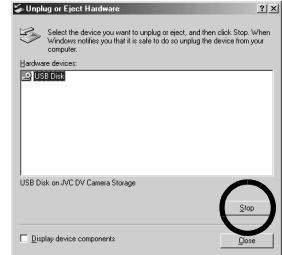

Das Dialogfeld [Eine Hardwarekomponente beenden] wird angezeigt.

#### **4 Klicken Sie auf [OK].**

**Windows**® **2000/Me**: Wenn eine Meldung darüber informiert, dass das Gerät gefahrlos entfernt werden kann, klicken Sie auf [OK] und dann auf [Schließen].

#### ● **Windows**® **2000/XP**

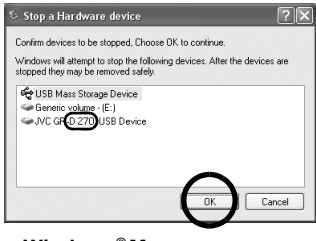

## ● **Windows**® **Me**

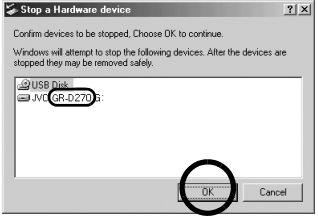

\*Der Name des Modells hängt von dem angeschlossenen Camcorder ab.

**5 Trennen Sie das USB-Kabel ab.**

**6 Stellen Sie den Hauptschalter des Camcorders auf "OFF".** Der Camcorder wird ausgeschaltet.

## <span id="page-13-1"></span><span id="page-13-0"></span>**Anschlüsse (Macintosh)**

Schließen Sie das USB-Kabel an, um Standbilddateien von der Speicherkarte auf den PC zu kopieren.

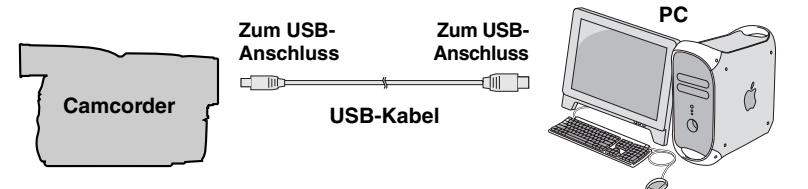

- **1 Um Sicherheit zu gewährleisten, sorgen Sie dafür, dass alle Geräte ausgeschaltet sind, bevor Sie Anschlüsse herstellen.**
- **2 Schließen Sie den Camcorder mit dem USB-Kabel an den PC an.**

#### **HINWEISE:**

- **Verwenden Sie das Netzgerät als Spannungsquelle (kein Akkubetrieb).**
- Wenn das USB-Kabel angeschlossen ist, kann das Ein- oder Ausschalten des Camcorders oder das Umschalten des Modus VIDEO/MEMORY (DSC) am Camcorder zu Fehlfunktionen des PC führen.
- Wenn Sie den Camcorder über ein USB-Hub an den PC anschließen, können Kompatibilitätsprobleme zwischen Hub und PC zu instabilem PC-Betrieb führen. Sollte dieser Fall eintreten, schließen Sie den Camcorder direkt an den PC an und nicht über den Hub.
- Verwenden Sie keine USB-Verlängerungskabel.

## <span id="page-14-0"></span>**Inhalt von Speicherkarten ansehen (Macintosh)**

- **1 Vergewissern Sie sich, dass sich die Speicherkarte im Camcorder befindet.**
- **2 Stellen Sie den VIDEO/ MEMORY-Schalter des Camcorders auf "MEMORY".**
- **3 Halten Sie den Sperrknopf auf dem Hauptschalter gedrückt, und stellen Sie den Hauptschalter auf "PLAY".**
- **4 Schließen Sie den Camcorder mit einem USB-Kabel an Ihren PC an.** ( $\text{F}$  [S. 12\)](#page-13-1)

Auf dem LCD-Monitor des Camcorders wird [USB] angezeigt. Das Symbol für die Speicherkarte wird am Desktop angezeigt.

- Je nach Typ des verwendeten Betriebssystems startet iPhoto, wenn die Speicherkarte einen DCIM-Ordner enthält.
- **5 Doppelklicken Sie am Desktop auf das Symbol der Speicherkarte.**

Die Ordner auf der Speicherkarte werden angezeigt.

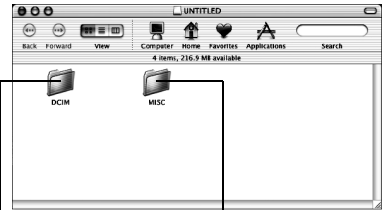

#### **Standbilder DPOF-Einstellungsdaten**

Verschiedene Dateitypen werden in unterschiedlichen Ordnern gespeichert. **[DCIM]**: Enthält Ordner mit Standbildern (Dateinamenerweiterung ".jpg") **[MISC]**: Enthält Ordner mit DPOF-Einstellungsdaten

#### **HINWEISE:**

- Das Speichern unpassender Dateitypen auf der Speicherkarte oder das Löschen von Dateien bzw. Ordnern von der Speicherkarte kann Probleme beim Camcorder-Betrieb verursachen. Wenn es erforderlich ist, Dateien von der Speicherkarte zu löschen, sollten Sie diese über den Camcorder löschen.
- Trennen Sie niemals das USB-Kabel ab, während auf dem LCD-Monitor des Camcorders " $\leftarrow$   $\rightarrow$  " angezeigt wird.
- Wenn Sie eine neue Speicherkarte verwenden, müssen Sie die Karte zunächst mit dem Camcorder initialisieren. Möglicherweise können Sie anderenfalls keine Dateien von der Speicherkarte auf den PC kopieren.

## <span id="page-15-0"></span>**Kopieren von Dateien auf den PC (Macintosh)**

Standbilddateien, die auf einer Speicherkarte gespeichert sind, können auf den PC kopiert und dort wiedergegeben werden.

**1 Doppelklicken Sie am Desktop auf das Symbol der Speicherkarte.** Die Ordner auf der

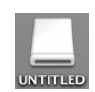

Speicherkarte werden angezeigt.

- **2 Erstellen Sie einen neuen Ordner, geben Sie den Ordnernamen ein, und doppelklicken Sie darauf.**
- **3 Wählen Sie den zu kopierenden Ordner aus, ziehen Sie ihn mit dem Mauszeiger auf den Zielordner, und legen Sie ihn**

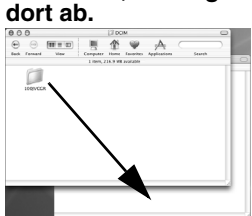

● So kopieren Sie Standbilder: Kopieren Sie den entsprechenden Ordner im Ordner [DCIM].

#### **HINWEIS:**

Trennen Sie niemals das USB-Kabel ab, während auf dem LCD-Monitor des Camcorders " $\leftarrow$   $\rightarrow$  " angezeigt wird.

## <span id="page-15-1"></span>**Wiedergeben von Dateien auf dem PC (Macintosh)**

Verwenden Sie eine Anwendung, die das JPEG-Dateiformat unterstützt. Um das Standbild anzusehen, klicken Sie entweder doppelt auf die Standbilddatei (Dateinamenerweiterung ".jpg"), oder ziehen Sie die Datei mit der Maus auf das Anwendungssymbol, und legen Sie sie dort ab.

## <span id="page-16-0"></span>**Entfernen des USB-Kabels (Macintosh)**

Vor dem Einlegen oder Entnehmen von Speicherkarten bzw. vor dem Ausschalten des PC trennen Sie zunächst das USB-Kabel ab, und schalten Sie dann den Camcorder aus.

**1 Legen Sie das Symbol der Speicherkarte auf dem [Papierkorb]- Symbol am Desktop ab.**

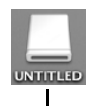

● Wenn eine Bestätigungsmeldung angezeigt wird, klicken Sie auf [OK].

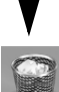

- **2 Vergewissern Sie sich,**   $d$ ass "  $\leftarrow$   $\rightarrow$  " gerade **nicht auf dem LCD-Monitor des Camcorders angezeigt wird.**
	- $\bullet$  Wenn " $\leftarrow$   $\bullet$   $\bullet$  " gerade angezeigt wird, warten Sie, bis dieses wieder ausgeblendet ist, bevor Sie fortfahren.
- **3 Trennen Sie das USB-Kabel ab.**
- **4 Stellen Sie den Hauptschalter des Camcorders auf "OFF".** Der Camcorder wird ausgeschaltet.

## <span id="page-16-1"></span>**Benutzerhandbuch/Hilfe/ Readme-Datei (Windows®)**

Dieses Handbuch bezieht sich nur auf die Software-Installation und den PC-Anschluss. Weitere Informationen zu jeder Software finden Sie im entsprechenden Benutzerhandbuch, der Hilfe oder der Readme-Datei.

#### **Digital Photo Navigator**

- Die Bedienungsanleitung wird auf der beliegenden CD-ROM im PDF-Format mitgeliefert. Klicken Sie unter [Arbeitsplatz] mit der rechten Maustaste auf das CD-ROM-Symbol und klicken Sie anschließend auf [Öffnen]. Doppelklicken Sie auf den Ordner [Docs]. Öffnen Sie die Datei "Start.pdf", und klicken Sie auf die Schaltfläche mit der gewünschten Sprache. Beachten Sie, dass Adobe® Acrobat<sup>®</sup> Reader<sup>™</sup> oder Adobe<sup>®</sup> Reader<sup>®</sup> installiert sein muss, wenn Sie PDF-Dateien lesen möchten.
- Adobe® Reader® können von der Adobe-Website heruntergeladen werden: **http://www.adobe.com/**

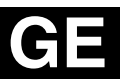

**SSNHOSNA-BSU QNU<br>SSNHOSNA-BSU QNU**<br>NOITALLATAR-BHAVTOS **SOFTWARE-INSTALLATION UND USB-ANSCHLUSS**

## **JVC**

Gedruckt in Malaysia<br>0206ASR-PR-VM

© 2006 Victor Company of Japan, Limited 02006 Victor Company of Japan, Limited

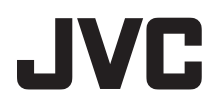

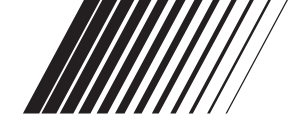

## **FRANÇAIS**

## **GUIDE D'INSTALLATION DU LOGICIEL ET RACCORDEMENT USB**

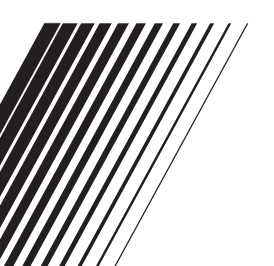

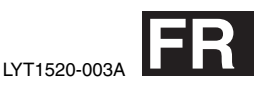

## **TABLE DES MATIÈRES**

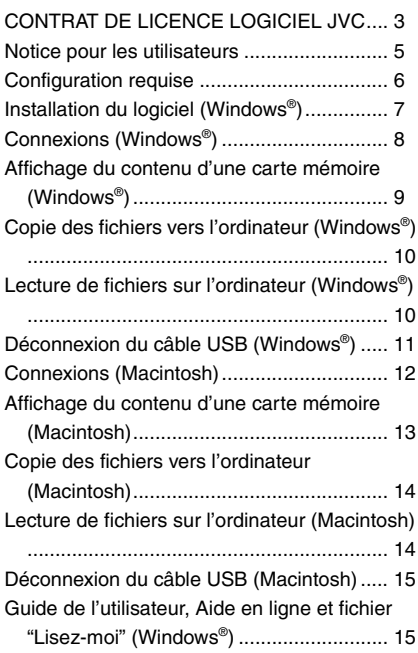

### <span id="page-20-0"></span>**CONTRAT DE LICENCE LOGICIEL JVC**

#### **IMPORTANT**

**POUR LA CLIENTELE : VEUILLEZ LIRE CES INSTRUCTIONS SOIGNEUSEMENT AVANT D'INSTALLER OU D'UTILISER LE LOGICIEL "DIGITAL PHOTO NAVIGATOR" (le "Programme") SUR VOTRE ORDINATEUR.**

Le droit d'utiliser ce Programme est accordé par Victor Company of Japan, Limited ("JVC") à vous uniquement, sous réserve de votre acceptation des termes suivants. Si vous n'acceptez pas ces termes, vous ne devez pas installer ou utiliser le Programme. CEPENDANT, L'INSTALLATION OU L'UTILISATION DU PROGRAMME SIGNIFIE QUE VOUS ACCEPTEZ LES TERMES ET CONDITIONS DU CONTRAT.

#### **1 DROIT D'AUTEUR ET DROIT DE PROPRIETE**

Vous reconnaissez que les droits d'auteur et autres droits de propriété intellectuelle liés au Programme sont ceux de JVC et de son concédant de licence, et restent la propriété de JVC et d'un tel concédant. Le Programme est protégé par les lois sur les droits d'auteur en vigueur au Japon et dans d'autres pays, et par des conventions y afférent.

#### **2 ACCORD DE LICENCE**

- (1) Sous réserve des conditions de ce contrat, JVC vous accorde un droit non exclusif d'utiliser le Programme. Vous pouvez installer et utiliser le Programme sur un disque dur ou autre dispositif de stockage intégré à votre ordinateur.
- (2) Vous pouvez faire une (1) copie de ce Programme à des fins de sauvegarde personnelle ou d'archive uniquement.

#### **3 RESTRICTIONS SUR LE PROGRAMME**

- (1) Vous n'êtes pas autorisé à désosser, décompiler, désassembler, réviser ou modifier le Programme, sauf en cas de disposition expressément prévue par la loi.
- (2) Vous n'êtes pas autorisé à copier ou à utiliser le Programme, en tout ou en partie, d'une manière autre que celle spécifiée expressément dans le présent contrat.
- (3) Vous ne disposez pas du droit d'accorder une licence d'utilisation du Programme, ni ne pouvez le distribuer, le louer ou le transférer à une tierce partie quelle qu'elle soit, ou encore permettre aux tiers d'utiliser le Programme.

#### **4 GARANTIE LIMITEE**

JVC garantit que tout support dans lequel le Programme est incorporé est exempt de tout vice de matériau ou de fabrication pour une période de trente (30) jours à compter de la date d'achat du produit. La responsabilité de JVC et l'unique recours dont vous disposez en rapport avec le Programme se limitent au remplacement du produit défaillant concerné. SAUF LES GARANTIES EXPRESSMENT DECLAREES ICI ET DANS LES LIMITES PERMISES PAR LA LOI, JVC ET SES CONCEDANTS DE LICENCE DECLINENT TOUTE AUTRE GARANTIE, EXPLICITE OU IMPLICITE, Y COMPRIS, MAIS SANS S'Y LIMITER, LES GARANTIES IMPLICITES DE QUALITE MARCHANDE ET D'ADAPTATION A UN BUT PARTICULIER, EN RAPPORT AVEC LE PROGRAMME ET SA DOCUMENTATION ECRITE. EN CAS DE PROBLEMES LIES A, OU CAUSES PAR, CE PROGRAMME, IL VOUS INCOMBE DE LES RESOUDRE A VOS PROPRES FRAIS.

#### **5 RESPONSABILITE LIMITEE**

DANS LES LIMITES PERMISES PAR LA LOI, ET QUELLE QUE SOIT LA NATURE DE L'ACTION INTENTEE, NI JVC NI SES CONCEDANTS DE LICENCE NE SERONT RESPONSABLES DE DOMMAGES INDIRECTS, SPECIAUX OU ACCIDENTELS LIES A L'UTILISATION OU A L'IMPOSSIBILITE D'UTILISER LE PROGRAMME, MEME DANS L'EVENTUALITE OU JVC AURAIT ETE INFORME DE LA POSSIBILITE DE TELS DOMMAGES. VOUS VOUS ENGAGEZ A INDEMNISER JVC POUR TOUTE PERTE, RESPONSABILITE OU AUTRES FRAIS EMANANT DE REVENDICATIONS PAR D'AUTRES PERSONNES EN RAPPORT AVEC L'UTILISATION DU PROGRAMME.

#### **6 TERMES**

Ce contrat entre en vigueur à la date d'installation et d'utilisation du Programme sur votre machine et reste effectif jusqu'à résiliation en vertu de la clause suivante.

Si vous violez l'une quelconque des clauses de ce contrat, JVC se réserve le droit de le résilier sans avis préalable. Dans ce cas, JVC est en droit de réclamer réparation pour les dommages causés par cette violation. En cas de résiliation de ce contrat, vous devez immédiatement détruire le Programme stocké sur votre machine (v compris l'effacer de la mémoire de votre ordinateur) et ne plus l'avoir en votre possession.

#### **7 CONTROLE DES EXPORTATIONS**

Vous vous engagez à ne pas expédier, transférer ou exporter le Programme ou les informations et technologies afférentes vers tout pays pour lequel le Japon ou d'autres pays concernés ont déclaré un embargo pour de tels produits.

#### **8 UTILISATEUR LIE AU GOUVERNEMENT AMERICAIN** Si vous êtes une agence du

gouvernement des Etats-Unis (le "Gouvernement"), vous acceptez la

déclaration de JVC selon laquelle le Programme est un "article de nature commerciale", comme indiqué dans la disposition 2.101 (g) du FAR (Federal Acquisition Regulation), constitué d'un "Logiciel informatique commercial" inédit tel que les articles décrits dans la section 12.212 du FAR, et qu'une licence vous est accordée au même titre que tout utilisateur final commercial, en vertu des termes de ce contrat.

#### **9 GENERALITES**

- (1) Aucun changement, ajout, suppression ou altération de ce contrat ne sera valide à moins d'être confirmé par écrit et signé par un représentant agréé de JVC.
- (2) Si une partie de ce contrat est jugée non valide ou en conflit avec d'autres lois ayant juridiction sur ce contrat, les clauses restantes demeurent pleinement en vigueur.
- (3) Ce contrat est régi et interprété en vertu des lois du Japon. Le tribunal du district de Tokyo a juridiction pour toutes les disputes en rapport avec l'exécution, l'interprétation et l'accomplissement de ce contrat.

Victor Company of Japan, Limited

#### **REMARQUE :**

Si vous avez acheté le Programme en Allemagne, les clauses des sections 4 (Garantie limitée) et 5 (Responsabilité limitée) indiquées ci-dessus sont remplacées par celles de la version allemande de ce contrat.

#### **ATTENTION :**

- Faire fonctionner ce matériel en suivant les procédures de fonctionnement décrites dans ce manuel.
- N'utiliser que le CD-ROM fourni. Ne jamais utiliser tout autre CD-ROM pour exécuter ce logiciel.
- Ne pas tenter de modifier ce logiciel.
- Toute modification ou changement non approuvé par JVC peut priver l'utilisateur du droit d'autoriser cet équipement.

#### **Comment manipuler un disque CD-ROM**

- Faire attention de ne pas salir ou gratter la surface miroir (opposée à la surface imprimée). Ne rien écrire dessus ni coller d'étiquette sur une face ou l'autre. Si le CD-ROM devient sale, l'essuyer en douceur avec un chiffon doux vers l'extérieur en partant du trou central.
- Ne pas utiliser de nettoyants de disque conventionnels ni des aérosols de nettoyage.
- Ne pas cintrer le CD-ROM ni toucher à sa surface miroir.
- Ne pas ranger votre CD-ROM dans un endroit sale, chaud ou humide. Ne pas le mettre en plein soleil.

**Vous pouvez trouver les informations les plus récentes (en anglais) sur le logiciel fourni sur notre serveur du World Wide Web à http://www.jvcvictor.co.jp/english/index-e.html**

## <span id="page-22-0"></span>**Notice pour les utilisateurs**

L'utilisation de ce logiciel est autorisée selon les termes de la licence du logiciel. Si vous devez contacter le bureau JVC le plus proche de vous dans votre pays à propos de ce logiciel (consultez le réseau de service mondial JVC à http://www.jvcvictor.co.jp/english/worldmap/index-e.html), veuillez remplir le questionnaire suivant et avoir les informations appropriées à portée de la main.

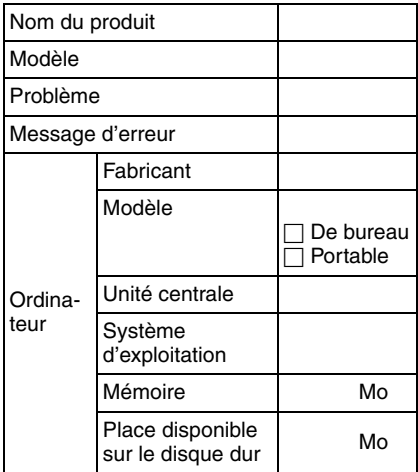

Veuillez noter qu'il peut falloir du temps pour répondre à vos questions, selon la nature du sujet.

**JVC ne peut pas répondre aux questions concernant le fonctionnement de base de votre ordinateur, ou aux questions concernant les spécifications ou les performances du système d'exploitation, des autres applications ou des pilotes.**

## <span id="page-23-0"></span>**Configuration requise**

#### **Windows®**

Vous devez satisfaire les impératifs suivants pour connecter un caméscope à un ordinateur et pour utiliser Digital Photo Navigator.

#### **Système d'exploitation :**

Windows® Millennium Edition (Me) (préinstallé), Windows® 2000 Professional (2000) (préinstallé), Windows® XP Home Edition (XP) (préinstallé), ou Windows® XP Professional (XP) (préinstallé)

**Unité centrale : Intel<sup>®</sup> MMX<sup>™</sup> Pentium<sup>®</sup>,** 200 MHz minimum

**MEV :** 64 Mo minimum

#### **Espace libre disque dur :**

10 Mo minimum pour l'installation, au moins 500 Mo recommandé **Connecteur :** Connecteur USB **Écran :** Doit pouvoir afficher 800 x 600 points avec couleur 16 bits **Divers :** Internet Explorer 5.5, ou une version ultérieure

#### **Macintosh**

Les exigences suivantes doivent être satisfaites pour raccorder un caméscope à l'ordinateur.

**Matériel :** iMac, iBook, Power Mac G4 ou G5, PowerBook G3 ou G4, eMac, Mac Mini équipé d'un connecteur USB **Système d'exploitation :** Mac OS X

(10.1.5, 10.2.1 à 10.2.8, 10.3.1 à 10.3.9, 10.4.2, 10.4.3) **MEV :**128 Mo minimum

- Les paramètres décrits ci-dessus ne sont pas une garantie que le logiciel fourni fonctionnera sur tous les ordinateurs répondant à ces paramètres.
- Si votre ordinateur ne dispose pas de la configuration nécessaire indiquée cidessus, vous pouvez utiliser le lecteur/ enregistreur USB facultatif CU-VUSD70, l'adaptateur de carte réseau CU-VPSD60 ou l'adaptateur de disquette CU-VFSD50 pour charger les fichiers de la carte mémoire sur le disque dur de votre ordinateur. (Reportez-vous à la section "JVC Accessories" sur notre site Web

international : **http://www.jvcvictor.co.jp/english/accessory/**)

- Windows® sont des marques déposées ou des marques de fabrique de Microsoft Corporation aux États-Unis et/ou dans d'autres pays.
- Macintosh est une marque déposée d'Apple Computer, Inc.
- Les autres noms de produit et d'entreprise cités dans ce mode d'emploi sont des marques de fabrique et/ou des marques déposées de leurs détenteurs respectifs.

## <span id="page-24-0"></span>**Installation du logiciel (Windows®)**

Suivez les instructions ci-dessous pour installer le logiciel. Fermez toute application ouverte. (Vérifiez qu'il n'y a plus aucune icône d'application dans la barre d'état.)

#### **Digital Photo Navigator 1.5**

Cette application est utilisée pour organiser des images fixes et les convertir en une multitude de formats.

- **1 Chargez le CD-ROM fourni dans le lecteur de votre ordinateur.**
- **2 Suivez les instructions à l'écran pour compléter l'installation.**

**Les étapes suivantes sont l'exemple pour Digital Photo Navigator sous Windows® Me.**

L'écran [License Agreement] apparaît.

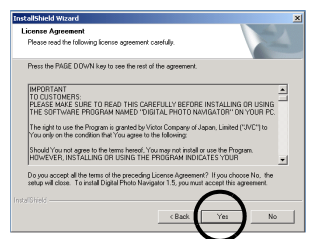

#### Cliquez sur [Yes]. L'écran [Choose Destination Location] apparaît ensuite.

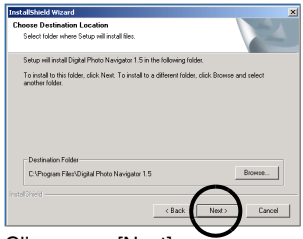

Cliquez sur [Next].

#### L'écran [Select Program Folder] apparaît ensuite.

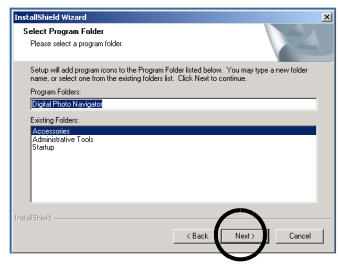

Cliquez sur [Next]. L'écran [Setup Status] apparaît. Patientez quelques instants, jusqu'à la fin de l'installation.

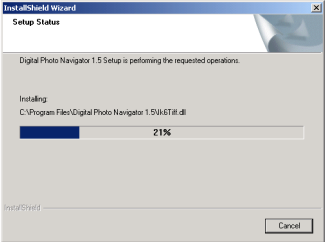

Lorsque l'installation est terminée. l'écran [Digital Photo Navigator Setup] apparaît et vous êtes invité à créer une icône sur votre bureau.

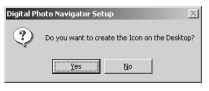

Si vous le jugez nécessaire, cliquez sur [Yes]. Dans le cas contraire, cliquez sur [No].

#### **REMARQUE :**

Si vous lancez l'installation d'un logiciel déjà installé, la désinstallation de ce logiciel est démarrée. Dans ce cas, recommencez l'installation une fois la désinstallation terminée.

## <span id="page-25-1"></span><span id="page-25-0"></span>**Connexions (Windows®)**

#### **Connexion du câble USB**

Connecter le câble USB pour copier des fichiers d'images fixes d'une carte mémoire sur un ordinateur.

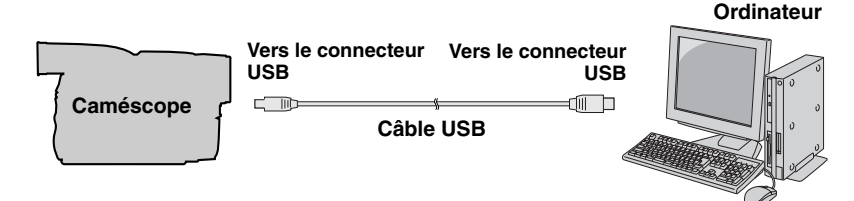

- **1 Pour des raisons de sécurité, assurez-vous que toutes les unités soient hors tension avant d'effectuer tout raccordement.**
- **2 Utilisez le câble USB pour relier le caméscope à votre ordinateur.**

#### **REMARQUES :**

- **Il est recommandé d'utiliser l'adaptateur secteur comme source d'alimentation au lieu de la batterie.**
- Lorsque le câble USB est connecté, mettre le caméscope sous ou hors tension ou encore changer le mode VIDEO/MEMORY (DSC) du caméscope provoque des défaillances sur le PC.
- Si vous connectez le caméscope à l'ordinateur via un concentrateur USB, il pourrait y avoir des problèmes de compatibilité entre le concentrateur et l'ordinateur, provoquant ainsi un fonctionnement instable de l'ordinateur. Dans pareil cas, connectez le caméscope directement à l'ordinateur, sans passer par le concentrateur.
- N'utilisez pas un câble de rallonge USB.

## <span id="page-26-1"></span><span id="page-26-0"></span>**Affichage du contenu d'une carte mémoire (Windows®)**

- **1 Assurez-vous qu'il y a une carte mémoire dans le caméscope.**
- **2 Réglez le commutateur VIDEO/ MEMORY du caméscope sur "MEMORY".**
- **3 Réglez l'interrupteur d'alimentation du caméscope sur "PLAY" tout en appuyant sur la touche Verrouiller située sur ledit interrupteur.** Le caméscope s'allume.

**4 Raccordez le caméscope à votre ordinateur à l'aide d'un** 

**câble USB. ( [p. 8\)](#page-25-1)** [USB] apparaît sur l'écran LCD du caméscope.

### **5 Utilisation de Windows® XP :**

La fenêtre [Disque amovible] apparaît sur l'écran de l'ordinateur après quelques secondes. Sélectionnez [Ouvrir les

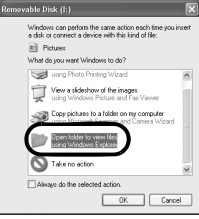

dossiers pour afficher les fichiers avec l'Explorateur Windows], et cliquez sur [OK].

#### **REMARQUE :**

Si la fenêtre [Disque amovible] n'apparaît pas, confirmez le raccordement ( $\equiv$  [p. 8\)](#page-25-1) ou exécutez les étapes  $\boxed{1}$  et  $\boxed{2}$  sur la droite.

#### **Utilisation de Windows® Me :**

1 Double-cliquez sur l'icône [Poste de travail] sur le bureau. L'icône [Disque amovible] qui représente la carte mémoire dans le caméscope

apparaît dans la fenêtre du [Poste de travail].

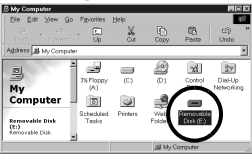

2 Double-cliquez sur l'icône [Disque amovible].

#### **6 Les dossiers de la carte mémoire s'affichent.**

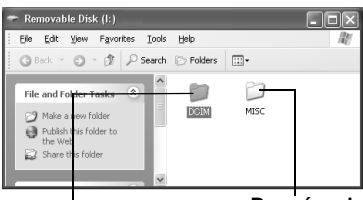

**Données de configuration DPOF Images fixes**

Des types de fichiers différents sont stockés dans différents dossiers. **[DCIM]** : Contient des dossiers avec des images fixes (extension ".jpg"). **[MISC]** : Contient des dossiers avec des données de configuration DPOF.

#### **REMARQUES :**

- L'enregistrement d'un type de fichier incorrect sur une carte mémoire ou la suppression de fichiers ou de dossiers d'une carte mémoire peut causer des problèmes de fonctionnement au caméscope. S'il y a nécessité de supprimer un fichier d'une carte mémoire, faites-le à partir du caméscope.
- Ne jamais déconnecter le câble USB durant l'affichage "  $\leftarrow$   $\rightarrow$  " sur l'écran LCD du caméscope.
- Si la carte mémoire est toute neuve, vous devez tout d'abord l'initialiser à l'aide du caméscope. Sinon, il peut s'avérer impossible de copier des fichiers depuis la carte mémoire vers l'ordinateur.
- L'extension du fichier peut ne pas apparaître en fonction du réglage de l'option [FOLDER] de Windows®.

## <span id="page-27-0"></span>**Copie des fichiers vers l'ordinateur (Windows®)**

Les fichiers d'images fixes stockés sur une carte mémoire peuvent être copiés vers l'ordinateur et lus depuis ce même ordinateur.

**1 Effectuez la procédure décrite dans ["Affichage du contenu](#page-26-1)  [d'une carte mémoire](#page-26-1)  [\(Windows®\)" \(](#page-26-1) p. 9).**

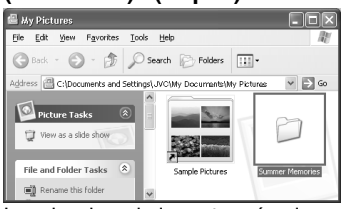

Les dossiers de la carte mémoire s'affichent.

- **2 Créez un nouveau dossier, entrez le nom du dossier, puis double-cliquez dessus.**
	- Par exemple, créez un nouveau dossier dans le dossier [Mes images].
- **3 Sélectionnez le dossier à copier, puis faites-le glisser vers le dossier de destination.**

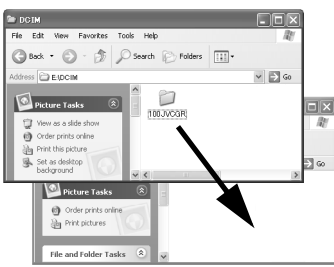

● Pour copier des images fixes : Copier le sous-dossier du dossier [DCIM].

L'affichage " $\leftarrow$  =  $\rightarrow$  " apparaît sur l'écran LCD du caméscope, et le

dossier est copié depuis la carte mémoire vers l'ordinateur.

#### **REMARQUE :**

Ne jamais déconnecter le câble USB durant l'affichage "  $\leftarrow$  =  $\rightarrow$  " sur l'écran LCD du caméscope.

## <span id="page-27-1"></span>**Lecture de fichiers sur l'ordinateur (Windows®)**

Utilisez une application qui prend en charge le format de fichier JPEG. Pour visualiser une image fixe, double-cliquez sur le fichier d'image fixe (extension ".jpg").

## <span id="page-28-0"></span>**Déconnexion du câble USB (Windows®)**

Avant le chargement ou le déchargement de cartes mémoire ou la mise hors tension de l'ordinateur, commencez par déconnecter le câble USB et par éteindre le caméscope.

- **1** Confirmez à ce que " $\leftarrow$   $\rightarrow$  " **ne soit pas affiché sur l'écran LCD du caméscope.**
	- $\bullet$  Si " $\leftarrow$   $\bullet$   $\rightarrow$  " est affiché, patientez jusqu'à sa disparition avant de continuer.
- **2 Doublecliquez sur**

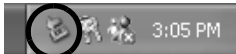

**l'icône [Supprimer le périphérique en toute sécurité] ou [Déconnecter ou éjecter le matériel] dans la barre des tâches.**

La boîte de dialogue [Supprimer le périphérique en toute sécurité] ou [Déconnecter ou éjecter le matériel] apparaît.

**Windows® XP :** Sinon, patientez un peu avant d'aller à l'étape **5**.

**3 Sélectionnez [USB Mass Storage Device] ou [USB Disk], puis cliquez sur [Arrêter].** ● **Windows**® **2000/XP**

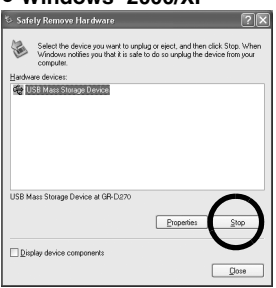

## ● **Windows**® **Me**

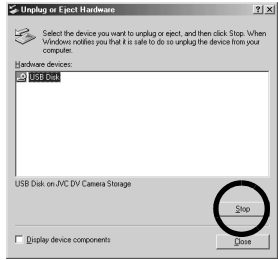

La boîte de dialogue [Arrêt d'un périphérique matériel] apparaît.

**4 Cliquez sur [OK].**

**Windows® 2000/Me :** Si un message indiquant que le périphérique peut être retiré en toute sécurité s'affiche, cliquez sur [OK] puis sur [Fermer].

● **Windows**® **2000/XP**

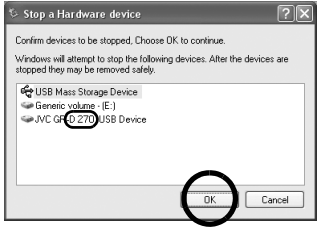

## ● **Windows**® **Me**

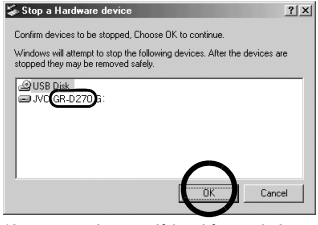

\*Le nom du modèle dépend du caméscope raccordé.

- **5 Déconnectez le câble USB.**
- **6 Réglez l'interrupteur d'alimentation du caméscope sur "OFF".**

Le caméscope s'éteint.

## <span id="page-29-1"></span><span id="page-29-0"></span>**Connexions (Macintosh)**

Connecter le câble USB pour copier des fichiers d'images fixes d'une carte mémoire sur un ordinateur.

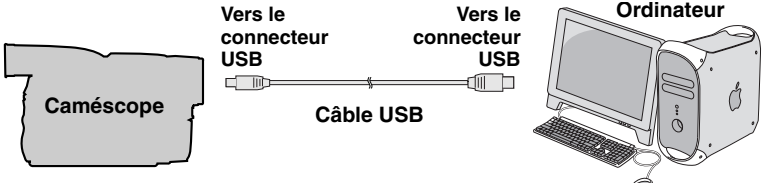

- **1 Pour des raisons de sécurité, assurez-vous que toutes les unités soient hors tension avant d'effectuer tout raccordement.**
- **2 Utilisez le câble USB pour relier le caméscope à votre ordinateur.**

#### **REMARQUES :**

- **Il est recommandé d'utiliser l'adaptateur secteur comme source d'alimentation au lieu de la batterie.**
- Lorsque le câble USB est connecté, mettre le caméscope sous ou hors tension ou encore changer le mode VIDEO/MEMORY (DSC) du caméscope de position provoque des défaillances sur l'ordinateur.
- Si vous connectez le caméscope à l'ordinateur via un concentrateur USB, il pourrait y avoir des problèmes de compatibilité entre le concentrateur et l'ordinateur, provoquant ainsi un fonctionnement instable de l'ordinateur. Dans pareil cas, connectez le caméscope directement à l'ordinateur, sans passer par le concentrateur.
- N'utilisez pas un câble de rallonge USB.

## <span id="page-30-0"></span>**Affichage du contenu d'une carte mémoire (Macintosh)**

- **1 Assurez-vous qu'il y a une carte mémoire dans le caméscope.**
- **2 Réglez le commutateur VIDEO/ MEMORY du caméscope sur "MEMORY".**
- **3 Réglez l'interrupteur d'alimentation du caméscope sur "PLAY" tout en appuyant sur la touche Verrouiller située sur ledit interrupteur.**
- **4 Raccordez le caméscope à votre ordinateur à l'aide d'un câble USB. ( [p. 12\)](#page-29-1)**

[USB] apparaît sur l'écran LCD du caméscope. L'icône de la carte mémoire apparaît sur le bureau.

● Selon le type de système d'exploitation utilisé, iPhoto démarre si la carte mémoire contient un dossier DCIM.

#### **5 Double-cliquez sur l'icône de la carte mémoire sur le bureau.**

Les dossiers de la carte mémoire s'affichent.

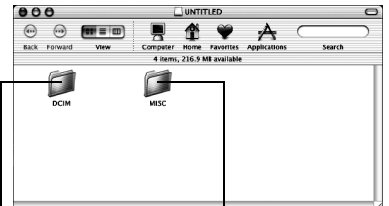

#### **Images fixes**

#### **Données de configuration DPOF**

Des types de fichiers différents sont stockés dans différents dossiers. **[DCIM]** : Contient des dossiers avec des images fixes (extension ".jpg"). **[MISC]** : Contient des dossiers avec des données de configuration DPOF

#### **REMARQUES :**

- L'enregistrement d'un type de fichier incorrect sur une carte mémoire ou la suppression de fichiers ou de dossiers d'une carte mémoire peut causer des problèmes de fonctionnement au caméscope. S'il y a nécessité de supprimer un fichier d'une carte mémoire, faites-le à partir du caméscope.
- Ne jamais déconnecter le câble USB durant l'affichage "  $\leftarrow$  =  $\rightarrow$  " sur l'écran LCD du caméscope.
- Si la carte mémoire est toute neuve, vous devez tout d'abord l'initialiser à l'aide du caméscope. Sinon, il peut s'avérer impossible de copier des fichiers depuis la carte mémoire vers l'ordinateur.

## <span id="page-31-0"></span>**Copie des fichiers vers l'ordinateur (Macintosh)**

Les fichiers d'images fixes stockés sur une carte mémoire peuvent être copiés vers l'ordinateur et lus depuis ce même ordinateur.

**1 Double-cliquez sur l'icône de la carte mémoire sur le bureau.** Les dossiers de la carte mémoire s'affichent.

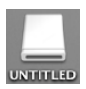

- **2 Créez un nouveau dossier, entrez le nom du dossier, puis double-cliquez dessus.**
- **3 Sélectionnez le dossier à copier, puis faites-le glisser vers le dossier de destination.**

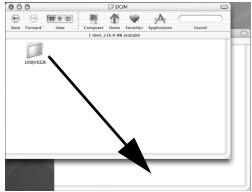

● Pour copier des images fixes : Copier le sous-dossier du dossier [DCIM].

#### **REMARQUE :**

Ne jamais déconnecter le câble USB durant l'affichage "  $\leftarrow$  " sur l'écran LCD du caméscope.

## <span id="page-31-1"></span>**Lecture de fichiers sur l'ordinateur (Macintosh)**

Utilisez une application qui prend en charge le format de fichier JPEG. Pour visualiser une image fixe, double-cliquez sur le fichier d'image fixe (extension ".jpg") ou faites-le glisser vers l'icône de l'application.

## <span id="page-32-0"></span>**Déconnexion du câble USB (Macintosh)**

Avant le chargement ou le déchargement de cartes mémoire ou la mise hors tension de l'ordinateur, commencez par

déconnecter le câble USB et par éteindre le caméscope.

**1 Faites glisser l'icône de la carte mémoire du bureau vers l'icône [Corbeille].**

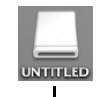

● Si le message de confirmation apparaît, cliquez sur [OK].

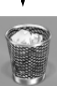

- **2 Confirmez à ce que**   $" \leftarrow \leftarrow \leftarrow"$  ne soit pas **affiché sur l'écran LCD du caméscope.**
	- $\bullet$  Si " $\bullet$   $\bullet$   $\bullet$   $\bullet$   $\bullet$  " est affiché, patientez jusqu'à sa disparition avant de continuer.
- **3 Déconnectez le câble USB.**
- **4 Réglez l'interrupteur d'alimentation du caméscope sur "OFF".**

Le caméscope s'éteint.

## <span id="page-32-1"></span>**Guide de l'utilisateur, Aide en ligne et fichier "Lisez-moi" (Windows®)**

Ce manuel se rapporte uniquement à l'installation des logiciels et au raccordement à l'ordinateur. Pour plus de détails de chaque logiciel, reportez-vous à son guide de l'utilisateur, à son système d'Aide en ligne ou à son fichier "Lisez-moi".

#### **Digital Photo Navigator**

- Le manuel d'instructions est inclus sur le CD-ROM sous forme de fichier PDF. Cliquez avec le bouton droit de la souris sur l'icône du CD-ROM dans [Poste de travail], puis cliquez sur [Ouvrir]. Doublecliquez sur le dossier [Docs]. Ouvrez le fichier "Start.pdf" et cliquez sur le bouton de la langue désirée. Notez que Adobe® Acrobat<sup>®</sup> Reader<sup>™</sup> ou Adobe® Reader<sup>®</sup> doit être installé pour pouvoir lire les fichiers PDF.
- Vous pouvez télécharger Adobe® Reader® depuis le site Web d'Adobe : **http://www.adobe.com/**

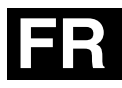

**GUIDE D'INSTALLATION<br>TELEL ET<br>RACCORDEMENT USB GUIDE D'INSTALLATION RACCORDEMENT USB DU LOGICIEL ET**

# **JVC**

Imprimé en Malaisie<br>0206ASR-PR-VM

© 2006 Victor Company of Japan, Limited 02006 Victor Company of Japan, Limited

## **JVC**

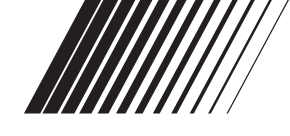

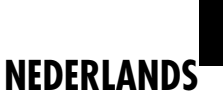

## **HANDLEIDING VOOR SOFTWARE-INSTALLATIE EN USB-AANSLUITEN**

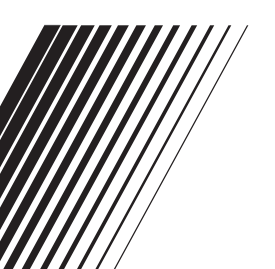

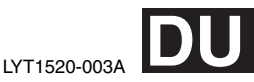

## **INHOUD**

 $\overline{\phantom{a}}$ 

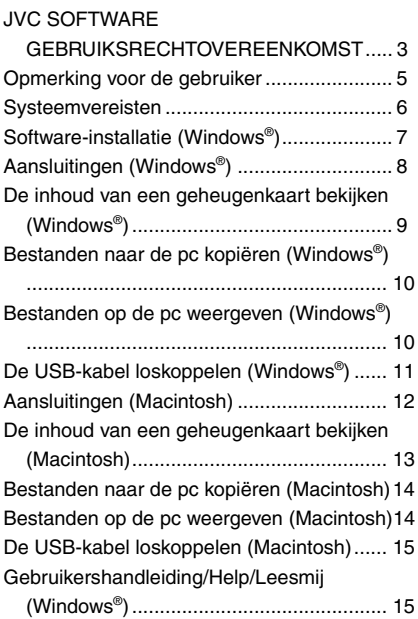
### **JVC SOFTWARE GEBRUIKSRECHTOVEREENKOMST**

### **BELANGRIJK**

#### **AAN ONZE KLANTEN: ZORG DAT U DEZE TEKST AANDACHTIG DOORLEEST VOORDAT U HET SOFTWAREPROGRAMMA "DIGITAL PHOTO NAVIGATOR" ("Programma") OP UW PC INSTALLEERT.**

Het gebruiksrecht voor dit Programma wordt alleen door Victor Company of Japan, Limited ("JVC") aan U verleend op voorwaarde dat U akkoord gaat met de volgende voorwaarden. Als U niet instemt met de onderhavige voorwaarden, mag U het Programma niet installeren of gebruiken. DOOR HET PROGRAMMA TE INSTALLEREN OF TE GEBRUIKEN GEEFT U ECHTER AUTOMATISCH AAN DAT U DEZE VOORWAARDEN ACCEPTEERT.

**1 AUTEURSRECHT, EIGENDOM** U erkent dat alle auteursrechten en alle andere rechten van intellectueel eigendom met betrekking tot het Programma het eigendom zijn van JVC en de licentieverstrekker van JVC en dat ze onvervreemdbaar bij JVC en een dergelijke licentieverstrekker blijven berusten. Het Programma wordt beschermd door de auteursrechtwetgeving van Japan en andere landen en door hiermee verwante **Conventies** 

#### **2 VERLENING VAN HET GEBRUIKSRECHT**

- (1) Krachtens de voorwaarden van deze Overeenkomst verstrekt JVC U het niet-exclusieve recht om het Programma te gebruiken. U mag het Programma op een harde schijf of andere opslagapparaten die in Uw pc zijn ingebouwd installeren en gebruiken.
- (2) U mag één (1) kopie van het Programma maken, enkel voor het maken van een persoonlijke reservekopie of voor archiveringsdoeleinden.

#### **3 BEPERKINGEN OP HET PROGRAMMA**

- (1) U mag op het Programma geen reverse engineering toepassen en u mag het niet decompileren, disassembleren, reviseren of wijzigen, behalve voor zover dit expliciet door de toepasselijke wetgeving wordt toegestaan.
- (2) U mag het Programma niet geheel of gedeeltelijk kopiëren of gebruiken, behalve zoals expliciet in deze Overeenkomst staat aangegeven.
- (3) U hebt niet het recht om een licentie voor het gebruik van dit Programma te verstrekken, en u mag het Programma niet aan enige derde distribueren, verhuren, leasen of overdragen of enige derde op andere wijze toestaan het Programma te gebruiken.

### **4 BEPERKTE GARANTIE**

JVC garandeert vanaf de datum waarop U producten koopt die bij het Programma worden geleverd dat alle media waarin het Programma is opgenomen gedurende een periode van dertig (30) dagen vrij zijn van materiaal- en productiefouten. De volledige aansprakelijkheid van JVC en uw enige verhaalmogelijkheid met betrekking tot het Programma is de vervanging van de eventueel defecte media.

MET UITZONDERING VAN DE HIERIN VERMELDE EXPLICIETE GARANTIES EN IN DE MATE WAARIN DIT IS TOEGESTAAN DOOR DE TOEPASSELIJKE WETGEVING, WIJZEN JVC EN ZIJN

LICENTIEVERSTREKKERS ALLE OVERIGE EXPLICIETE OF IMPLICIETE GARANTIES VAN DE HAND, MET INBEGRIP VAN MAAR NIET BEPERKT TOT IMPLICIETE GARANTIE VAN VERKOOPBAARHEID EN GESCHIKTHEID VOOR EEN BEPAALD DOEL MET BETREKKING TOT HET PROGRAMMA EN DE DAARBIJ GELEVERDE GEDRUKTE MATERIALEN. MOCHT ER PROBLEMEN. ONTSTAAN DOOR TOEDOEN VAN OF WORDEN VEROORZAAKT DOOR HET PROGRAMMA, MOET U AL DIT SOORT PROBLEMEN OP EIGEN KOSTEN VERHELPEN.

—3—

#### **5 GEEN AANSPRAKELIJKHEID VOOR INDIRECTE SCHADE** IN DE MATE WAARIN DIT DOOR DE TOEPASSELIJKE WETGEVING WORDT TOEGESTAAN, ZIJN JVC EN ZIJN LICENTIEVERSTREKKERS IN GEEN ENKEL GEVAL AANSPRAKELIJK VOOR WELKE INDIRECTE, SPECIALE, INCIDENTELE OF GEVOLGSCHADE DAN OOK, ONGEACHT DE VORM VAN ACTIE, OF DEZE NU CONTRACTUEEL OF DOOR EEN ONRECHTMATIGE DAAD ONTSTAAT OF ANDERSZINS ONSTAAND DOOR OF IN VERBAND MET HET GEBRUIK OF HET NIET KUNNEN GEBRUIKEN VAN HET PROGRAMMA, ZELFS ALS JVC VOORAF VAN DE MOGELIJKHEID VAN DIT SOORT SCHADE OP DE HOOGTE IS GESTELD. U ZULT JVC VRIJWAREN VAN EN SCHADELOOS STELLEN VOOR ALLE EVENTUELE SCHADES, VERPLICHTINGEN OF KOSTEN DIE ONTSTAAN DOOR OF OP WELKE MANIER DAN OOK BETREKKING HEBBEN OP CLAIMS VAN ENIGE DERDE MET BETREKKING TOT HET GEBRUIK VAN HET PROGRAMMA.

### **6 TERMIJN**

Deze Overeenkomst gaat in op de datum waarop U het Programma op Uw machine installeert en gebruikt, en blijft van kracht tot aan de beëindiging krachtens de volgende bepaling.

Als U in strijd met enige bepaling van deze Overeenkomst handelt, mag JVC deze overeenkomst zonder voorafgaande kennisgeving aan U beëindigen. In dat geval kan JVC een claim tegen U indienen voor de eventuele schade die is veroorzaakt door Uw inbreuk. Als deze Overeenkomst wordt beëindigd, moet U het op Uw machine geïnstalleerde Programma direct vernietigen (en ook uit alle vormen van geheugen op uw pc wissen) en mag u dit Programma niet meer in het bezit hebben.

#### **7 EXPORTCONTROLE**

U stemt ermee in dat u het Programma of de onderliggende informatie en technologie niet vervoert, overdraagt of exporteert naar enig land waartegen Japan en andere relevante landen een embargo voor dit soort goederen zijn gestart.

### **8 GEBRUIKER BIJ DE AMERIKAANSE OVERHEID**

Als U een instelling van de Verenigde Staten (de "Overheid") bent, erkent U de bewering van JVC dat het Programma een "Commercieel artikel" is, zoals gedefinieerd in de Federal Acquisition Regulation (FAR) deel 2.101 (g) bestaande uit niet-gepubliceerde "Commerciële computersoftware" zoals die artikelen worden gebruikt in FAR deel 12.212 en dat het alleen aan U in licentie wordt gegeven met dezelfde gebruiksrechten als JVC aan alle commerciële eindgebruikers verstrekt conform de voorwaarden van deze Overeenkomst.

### **9 ALGEMEEN**

- (1) Geen enkele aanpassing, wijziging, toevoeging, verwijdering of andere verandering aan, in of uit deze Overeenkomst is geldig tenzij deze op papier is gezet en door een bevoegde vertegenwoordiger van JVC is ondertekend.
- (2) Als enig deel van deze Overeenkomst ongeldig of strijdig is met enige wet die rechtsgeldig is met betrekking tot deze Overeenkomst, blijven de resterende bepalingen volledig van kracht en geldig.
- (3) Deze Overeenkomst zal worden beheerst en geïnterpreteerd door de wetten van Japan. De districtsrechtbank van Tokyo heeft rechtsbevoegdheid inzake alle geschillen die mogelijk kunnen ontstaan met betrekking tot het uitvoeren, de interpretatie en het naleven van deze Overeenkomst.

Victor Company of Japan, Limited

#### **OPMERKING:**

Als u het Programma in Duitsland hebt gekocht, zullen de bepalingen van artikel 4 (Beperkte garantie) en 5 (Beperkte aansprakelijkheid) worden vervangen door de Duitse versie van deze Overeenkomst.

#### **LET OP:**

- Bedien de apparatuur in overeenstemming met de beschrijvingen en instructies in deze gebruiksaanwijzing.
- Gebruik uitsluitend de bijgeleverde cdrom. Gebruik geen andere cd-rom voor deze software.
- Probeer geen veranderingen in deze software te maken.
- Wijzigingen of aanpassingen die niet zijn goedgekeurd door JVC zouden de bevoegdheid van de gebruiker om het apparaat te gebruiken ongeldig kunnen maken.

### **Juiste omgang met een cd-rom**

- Zorg dat er geen vuil of krassen komen op de glimmende onderkant (tegenover de label-kant). Schrijf niet op een cdrom en plak geen etiketten e.d. op de bovenkant of de onderkant. Als de cdrom vuil is, gebruik dan een zachte doek om de disc voorzichtig schoon te vegen vanaf het midden naar de randen van de disc.
- Gebruik geen reinigingsmiddelen of antistatische spray voor conventionele grammofoonplaten.
- Verbuig een cd-rom niet en raak de glimmende onderkant niet met uw vingers aan.
- Bewaar uw cd-roms niet op een warme, stoffige of vochtige plaats. Laat niet in de volle zon liggen.

**De meest recente informatie (in het Engels) treft u aan op onze World Wide Web-server via de internet-homepage: http://www.jvc-victor.co.jp/english/ index-e.html**

### **Opmerking voor de gebruiker**

Het gebruik van deze software is onderhevig aan de voorwaarden van de softwarelicentie.

Vul de volgende gegevens in en zorg dat u de juiste informatie klaar heeft alvorens u een JVC kantoor of agent in uw land raadpleegt omtrent deze software. (Zie JVC Worldwide Service Network op http://www.jvcvictor.co.jp/english/worldmap/index-e.html).

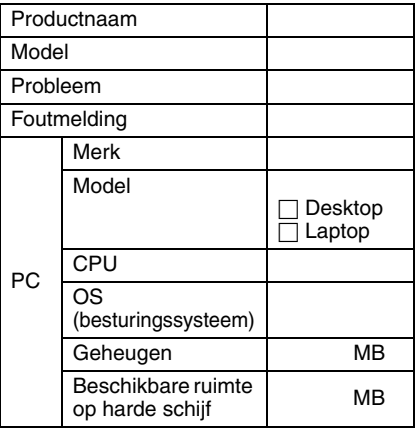

Afhankelijk van uw probleem kan het even duren voordat u een antwoord op uw vragen kunt krijgen.

**JVC kan geen vragen beantwoorden aangaande de basisbediening van uw pc/computer of vragen aangaande de specificaties of prestaties van het OS (besturingssysteem), andere applicaties of stuurprogramma's.**

### **Systeemvereisten**

### **Windows®**

Er moet aan de volgende vereisten worden voldaan om een camcorder op een pc te kunnen aansluiten en Digital Photo Navigator te kunnen gebruiken.

#### **OS (besturingssysteem)**:

Windows® Millennium Edition (Me) (vooraf geïnstalleerd), Windows® 2000 Professional (2000) (vooraf geïnstalleerd), Windows® XP Home Edition (XP) (vooraf geïnstalleerd), of Windows® XP Professional (XP) (vooraf geïnstalleerd)

**CPU:** Intel® MMXTM Pentium®, minimaal 200 MHz

**RAM:** Minimaal 64 MB

**Vrije ruimte op de harde schijf:** Minimaal 10 MB benodigd voor de installatie, minimaal 500 MB aanbevolen **Aansluiting:** USB-aansluiting **Beeldscherm:** Moet 800 x 600 punten met 16-bits kleur kunnen weergeven **Diversen:** Internet Explorer 5.5 of hoger

### **Macintosh**

Voor het aansluiten van de camcorder op een pc dienen de volgende vereisten voldaan te zijn.

**Hardware:** iMac, iBook, Power Mac G4 of G5, PowerBook G3 of G4, eMac, Mac Mini voorzien van een USB-aansluiting

**OS (besturingssysteem):** Mac OS X (10.1.5, 10.2.1 tot 10.2.8, 10.3.1 tot 10.3.9,  $10.4.2, 10.4.3$ **RAM:** Minimaal 128 MB

- De informatie omtrent de systeemvereisten zoals hierboven aangegeven vormt geen garantie dat de meegeleverde software inderdaad zal werken op alle personal computers die aan deze vereisten voldoen.
- Als uw pc niet voldoet aan de systeemvereisten, kunt u de optionele USB-lezer/schrijver CU-VUSD70, de pckaartadapter CU-VPSD60 of de disketteadapter CU-VFSD50 gebruiken om de bestanden van de geheugenkaart naar de harde schijf op uw pc te loaden. (Zie "JVC Accessories" op onze web pagina: **http://www.jvc-victor.co.jp/ english/accessory/**)
- Windows® zijn geregistreerde handelsmerken of handelsmerken van Microsoft Corporation in de Verenigde Staten en/of andere landen.
- Macintosh is een gedeponeerd handelsmerk van Apple Computer, Inc.
- Andere producten en namen van bedrijven die in deze gebruiksaanwijzing worden vermeld, zijn gedeponeerde handelsmerken en/of handelsmerken van de overeenkomende eigenaars.

### **Software-installatie (Windows®)**

Volg de hieronder beschreven procedure als u de software wilt installeren. Sluit alle andere programma's die u gebruikt af. (Zorg dat er geen andere

toepassingspictogrammen in de statusbalk staan.)

### **Digital Photo Navigator 1.5**

Deze toepassing wordt gebruikt om stilbeelden te organizeren en naar verschillende formaten om te zetten.

- **1 Plaats de meegeleverde cd-rom in de pc.**
- **2 Volg de instructies op het scherm om de installatie te voltooien.**

**De onderstaande stappen tonen een voorbeeld van Digital Photo Navigator op Windows® Me.**

Het scherm [License Agreement] verschijnt.

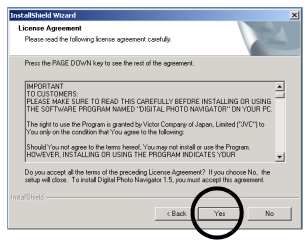

Klik op [Yes]. Vervolgens verschijnt het scherm [Choose Destination Location].

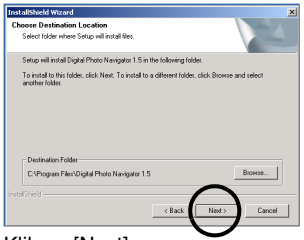

Klik op [Next].

Vervolgens verschijnt het scherm [Select Program Folder].

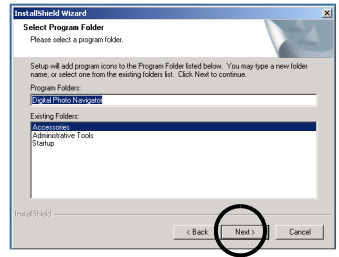

Klik op [Next].

Het scherm [Setup Status] verschijnt. Wacht even tot de installatie klaar is.

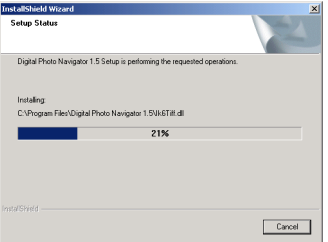

Wanneer de installatie klaar is, verschijnt het scherm [Digital Photo Navigator Setup] met de vraag of u een programmapictogram op het bureaublad wilt laten maken.

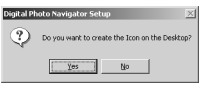

Als u dat wilt, klikt u op [Yes]. Anders klikt u op [No].

#### **OPMERKING:**

Als u software installeert die al geïnstalleerd is, wordt het hulpprogramma voor het verwijderen van de bestaande softwareversie gestart. In dat geval voert u de installatie nogmaals uit nadat de bestaande software is verwijderd.

### <span id="page-41-0"></span>**Aansluitingen (Windows®)**

### **De USB-kabel aansluiten**

Sluit de USB-kabel aan als u stilbeeldbestanden vanaf een geheugenkaart naar een pc wilt kopiëren.

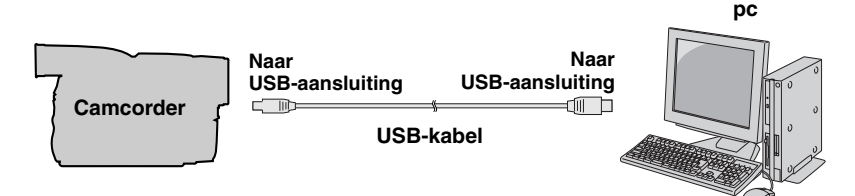

- **1 Zorg er om veiligheidsredenen voor dat alle apparaten uitgeschakeld zijn voordat u verbindingen tot stand brengt.**
- **2 Gebruik de USB-kabel om de camcorder op de pc aan te sluiten.**

#### **OPMERKINGEN:**

- **Het is raadzaam de netadapter als stroombron te gebruiken in plaats van de accu.**
- Wanneer de USB-kabel is aangesloten, zorgt het in- of uitschakelen van de camcorder of het wijzigen van de VIDEO/ MEMORY (DSC)-modus van de camcorder voor storingen op de pc.
- Als u de camcorder via een USB-hub aansluit op de pc, kan het zijn dat compatibiliteitsproblemen tussen de hub en de pc leiden tot instabiliteit in het gebruik van de pc. Als dat gebeurt, moet u de camcorder direct op de pc aansluiten en niet via de hub.
- Gebruik geen USB-verlengkabel.

### <span id="page-42-0"></span>**De inhoud van een geheugenkaart bekijken (Windows®)**

- **1 Zorg dat de camcorder een geheugenkaart bevat.**
- **2 Zet de VIDEO/MEMORY schakelaar van de camcorder op "MEMORY".**
- **3 Stel de aan/uit-knop van de camcorder in op "PLAY" en houd tegelijkertijd de blokkeerknop op de aan/uitknop ingedrukt.** De camcorder wordt ingeschakeld.
- **4 Sluit de camcorder met behulp van een USB-kabel op de pc aan. ( [blz. 8\)](#page-41-0)**

Op het LCD-scherm van de camcorder verschijnt [USB].

### **5 Als u Windows® XP gebruikt:**

Het venster .<br>»vable Disk (1:) **[Verwisselbare** .<br>we can perform the same action each<br>or connect a device with this kind of **El** Pictures schiifl verschiint What do you want Windows to do? na enkele View a dideshow of the images ogenblikken op het scherm van de pc. **Selecteer** [Mappen Cancel openen om

bestanden in Windows Verkenner te bekijken] en klik op [OK].

#### **OPMERKING:**

Wanneer het venster [Verwisselbare schijf] niet verschijnt, bevestigt u de aansluiting  $(x)$  [blz. 8\)](#page-41-0) of voert u de stappen  $\mathbb{1}$  en  $\mathbb{2}$  in de rechterkolom.

### **Als u Windows® Me gebruikt:**

1 Dubbelklik op het pictogram [Deze computer] op het bureaublad van Windows. Het pictogram [Verwisselbare schijf] dat de geheugenkaart van de camcorder vertegenwoordigt, wordt in het venster [Deze computer] weergegeven.

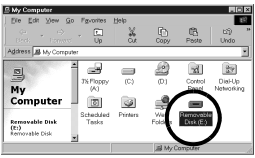

- 2 Dubbelklik op het pictogram [Verwisselbare schijf].
- **6 De mappen op de geheugenkaart worden weergegeven.**

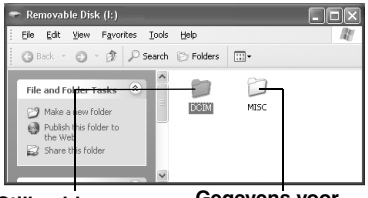

**Stilbeelden**

**Gegevens voor DPOF-instelling**

In verschillende mappen worden verschillende bestandstypen opgeslagen. **[DCIM]**: Bevat mappen met stilbeelden (extensie ".jpg") **[MISC]**: Bevat mappen met DPOF-

instelgegevens

#### **OPMERKINGEN:**

- Als u de verkeerde soorten bestanden op een geheugenkaart opslaat of bestanden of mappen van een geheugenkaart verwijdert, kan dit tot problemen met het gebruik van de camcorder leiden. Als u een bestand van een geheugenkaart moet verwijderen, doet u dit via de camcorder.
- Ontkoppel nooit de USB-kabel wanneer  $\stackrel{.}{\cdot}$   $\leftarrow$   $\stackrel{.}{\cdot}$   $\rightarrow$   $\stackrel{.}{\cdot}$  op het LCD-scherm van de camcorder wordt weergegeven.
- Wanneer u een gloednieuwe geheugenkaart gebruikt, moet u deze eerst via de camcorder initialiseren. Het kan zijn dat het niet mogelijk is om bestanden van de geheugenkaart naar de pc te kopiëren als u die initialisatie niet uitvoert.
- Mogelijk verschijnt er geen bestandsextensie, afhankelijk van de instelling van de optie [FOLDER] van Windows®.

### **Bestanden naar de pc kopiëren (Windows®)**

Op een geheugenkaart opgeslagen stilbeeldbestanden kunnen naar de pc worden gekopieerd en op de pc worden weergegeven.

**1 Voer de procedure in ["De inhoud](#page-42-0)  [van een geheugenkaart bekijken](#page-42-0)  [\(Windows®\)" \(](#page-42-0) blz. 9) uit.**

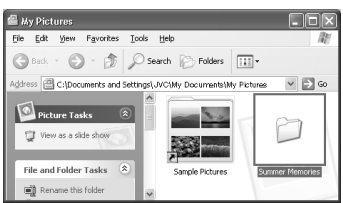

De mappen op de geheugenkaart worden weergegeven.

- **2 Maak een nieuwe map, voer de mapnaam in en dubbelklik op de mapnaam.**
	- Bijvoorbeeld, maak een nieuwe map in de map [Mijn afbeelding].
- **3 Selecteer de map die u wilt kopiëren en sleep die map naar de doelmap.**

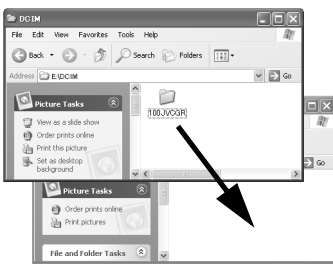

● Stilbeelden kopiëren: Kopieer de map die deel uitmaakt van de map [DCIM].

 $" \leftarrow \right"$  verschijnt op het LCDscherm van de camcorder, en de map wordt van de geheugenkaart naar de pc gekopieerd.

### **OPMERKING:**

Ontkoppel nooit de USB-kabel wanneer  $\leftarrow$   $\rightleftharpoons$  " op het LCD-scherm van de camcorder wordt weergegeven.

### **Bestanden op de pc weergeven (Windows®)**

Gebruik een toepassing die de bestandsindeling JPEG ondersteunt. Als u een stilbeeld wilt weergeven, dubbelklikt u op het stilbeeldbestand (extensie ".jpg").

### **De USB-kabel loskoppelen (Windows®)**

Voordat u geheugenkaarten plaatst of verwijdert, of de pc uitzet, moet u eerst de USB-kabel loskoppelen en de camcorder uitzetten.

- **1** Controleer of " $\leftarrow$   $\rightarrow$  " niet **op het LCD-scherm van de camcorder wordt weergegeven.**
	- $\bullet$  Wanneer " $\leftarrow$   $\bullet$   $\rightarrow$  " wordt weergegeven, wacht u tot dit symbool verdwijnt voordat u verder gaat.
- **2 Dubbelklik op het**

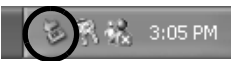

#### **pictogram [Hardware veilig verwijderen] of [Hardware ontkoppelen of uitwerpen] in de statusbalk.**

Het dialoogvenster [Hardware veilig verwijderen] of [Hardware ontkoppelen of uitwerpen] verschijnt.

**Windows**® **XP**: Als dat niet het geval is, wacht u even en gaat u vervolgens naar stap **5**.

**3 Selecteer [USB Mass Storage Device] of [USB Disk] en klik vervolgens op [Stop].**

#### ● **Windows**® **2000/XP**

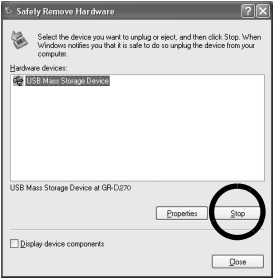

### ● **Windows**® **Me**

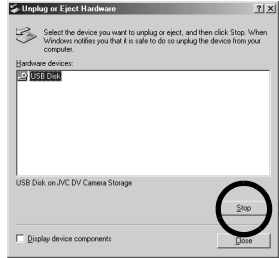

Het dialoogvenster [Hardware stoppen] verschijnt.

**4 Klik op [OK].**

**Windows**® **2000/Me**: Klik op [OK] en vervolgens op [Sluiten] indien er een bericht verschijnt dat zegt dat de apparatuur veilig verwijderd kan worden.

#### ● **Windows**® **2000/XP**

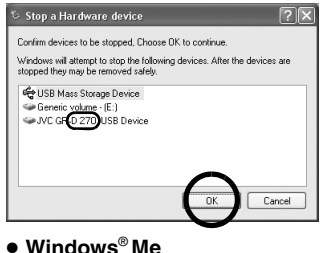

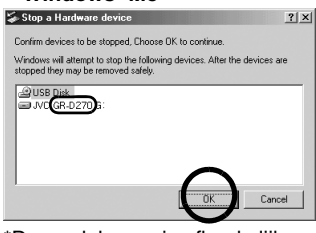

\*De modelnaam is afhankelijk van de aangesloten camcorder.

- **5 Koppel de USB-kabel los.**
	- **6 Stel de aan/uit-knop van de camcorder in op "OFF".** De camcorder gaat uit.

### <span id="page-45-0"></span>**Aansluitingen (Macintosh)**

Sluit de USB-kabel aan als u stilbeeldbestanden vanaf een geheugenkaart naar een pc wilt kopiëren.

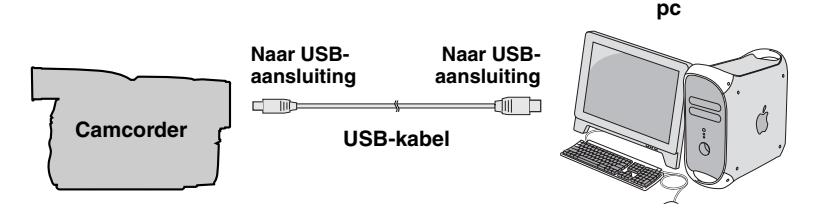

- **1 Zorg er om veiligheidsredenen voor dat alle apparaten uitgeschakeld zijn voordat u verbindingen tot stand brengt.**
- **2 Gebruik de USB-kabel om de camcorder op de pc aan te sluiten.**

#### **OPMERKINGEN:**

- **Het is raadzaam de netadapter als stroombron te gebruiken in plaats van de accu.**
- Als u de camcorder aan- of uitzet of de VIDEO/MEMORY (DSC)-modus van de camcorder activeert terwijl de USB-kabel is aangesloten, leidt dit tot storingen op de pc .
- Als u de camcorder via een USB-hub aansluit op de pc, kan het zijn dat compatibiliteitsproblemen tussen de hub en de pc leiden tot instabiliteit in het gebruik van de pc. Als dat gebeurt, moet u de camcorder direct op de pc aansluiten en niet via de hub.
- Gebruik geen USB-verlengkabel.

### **De inhoud van een geheugenkaart bekijken (Macintosh)**

- **1 Zorg dat de camcorder een geheugenkaart bevat.**
- **2 Zet de VIDEO/MEMORY schakelaar van de camcorder op "MEMORY".**
- **3 Stel de aan/uit-knop van de camcorder in op "PLAY" en houd tegelijkertijd de blokkeerknop op de aan/uit-knop ingedrukt.**
- **4 Sluit de camcorder met behulp van een USB-kabel op de pc aan. ( [blz. 12\)](#page-45-0)**

Op het LCD-scherm van de camcorder verschijnt [USB]. Het pictogram van de geheugenkaart verschijnt op het bureaublad.

- Afhankelijk van het type besturingssysteem dat wordt gebruikt, wordt iPhoto gestart als op de geheugenkaart een map DCIM staat.
- **5 Dubbelklik op het pictogram van de geheugenkaart op het bureaublad.**

De mappen op de geheugenkaart worden weergegeven.

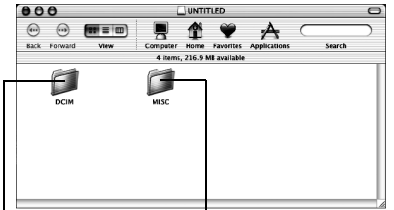

#### **Stilbeelden Gegevens voor DPOF-instelling**

In verschillende mappen worden verschillende bestandstypen opgeslagen. **[DCIM]**: Bevat mappen met stilbeelden (extensie ".jpg")

**[MISC]**: Bevat mappen met DPOFinstelgegevens

#### **OPMERKINGEN:**

- Als u de verkeerde soorten bestanden op een geheugenkaart opslaat of bestanden of mappen van een geheugenkaart verwijdert, kan dit tot problemen met het gebruik van de camcorder leiden. Als u een bestand van een geheugenkaart moet verwijderen, doet u dit via de camcorder.
- Ontkoppel nooit de USB-kabel wanneer  $\bullet$   $\bullet$   $\bullet$   $\bullet$   $\bullet$   $\bullet$   $\bullet$  het LCD-scherm van de camcorder wordt weergegeven.
- Wanneer u een gloednieuwe geheugenkaart gebruikt, moet u deze eerst via de camcorder initialiseren. Het kan zijn dat het niet mogelijk is om bestanden van de geheugenkaart naar de pc te kopiëren als u die initialisatie niet uitvoert.

### **Bestanden naar de pc kopiëren (Macintosh)**

Op een geheugenkaart opgeslagen stilbeeldbestanden kunnen naar de pc worden gekopieerd en op de pc worden weergegeven.

**1 Dubbelklik op het pictogram van de geheugenkaart op het bureaublad.**

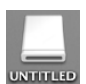

De mappen op de geheugenkaart worden weergegeven.

- **2 Maak een nieuwe map, voer de mapnaam in en dubbelklik op de mapnaam.**
- **3 Selecteer de map die u wilt kopiëren en sleep die map naar**

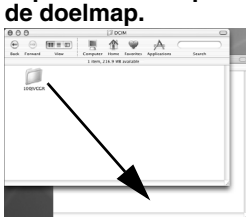

● Stilbeelden kopiëren: Kopieer de map die deel uitmaakt van de map [DCIM].

### **OPMERKING:**

Ontkoppel nooit de USB-kabel wanneer " ←  $\rightarrow$  " op het LCD-scherm van de camcorder wordt weergegeven.

### **Bestanden op de pc weergeven (Macintosh)**

Gebruik een toepassing die de bestandsindeling JPEG ondersteunt. Als u een stilbeeld wilt bekijken, dubbelklikt u op het stilbeeldbestand (extensie ".jpg") of sleept u het bestand naar het toepassingspictogram.

### **De USB-kabel loskoppelen (Macintosh)**

Voordat u geheugenkaarten plaatst of verwijdert, of de pc uitzet, moet u eerst de USB-kabel loskoppelen en de camcorder uitzetten.

**1 Sleep het geheugenkaartpictogram van het bureaublad naar het [Prullenmand] pictogram.**

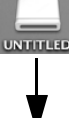

● Klik op [OK] wanneer het bevestigingsvenster verschijnt.

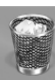

- **2 Controleer of**   $" \leftarrow \rightarrow "$  niet op het **LCD-scherm van de camcorder wordt weergegeven.**
	- $\bullet$  Wanneer " $\leftarrow$   $\bullet$   $\bullet$  " wordt weergegeven, wacht u tot dit symbool verdwijnt voordat u verder gaat.
- **3 Koppel de USB-kabel los.**<br>**4** Stel de aan/uit-knon van c
- **4 Stel de aan/uit-knop van de camcorder in op "OFF".** De camcorder gaat uit.

### **Gebruikershandleiding/ Help/Leesmij (Windows®)**

Deze handleiding is alleen voor de installatie van de software en verbinding met de computer. Zie voor meer informatie over de softwareprogramma's de betreffende gebruikershandleiding/help/Leesmij.

### **Digital Photo Navigator**

- De instructiehandleiding staat in PDFformaat op de cd-rom. Klik met de rechtermuisknop op het cd-rom-pictogram in [Deze computer] en klik vervolgens op [Openen]. Dubbelklik op de map [Docs]. Open het bestand "Start.pdf" en klik op de knop van de gewenste taal. Om PDFbestanden te kunnen lezen dient Adobe® Acrobat<sup>®</sup> Reader<sup>™</sup> of Adobe<sup>®</sup> Reader<sup>®</sup> geïnstalleerd te zijn.
- U kunt Adobe® Reader® downloaden vanaf de Adobe webpagina:

**http://www.adobe.com/**

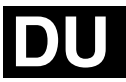

**ANANDLEIDING VOOR**<br>ALIATSIN-BRALLOS<br>SOFTWARE-INSLUIT **SOFTWARE-INSTALLATIE EN USB-AANSLUITEN HANDLEIDING VOOR** ற்<br>2

# **JVC**

Gedrukt in Maleisië<br>0206ASR-PR-VM

© 2006 Victor Company of Japan, Limited 02006 Victor Company of Japan, Limited

## **JVC**

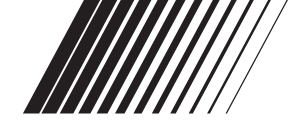

### **CASTELLANO/ ESPAÑOL**

### **GUÍA DE INSTALACIÓN DE SOFTWARE Y CONEXIÓN USB**

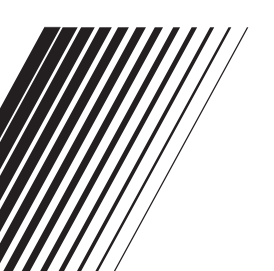

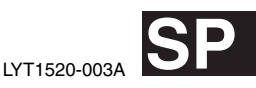

### **Contenido**

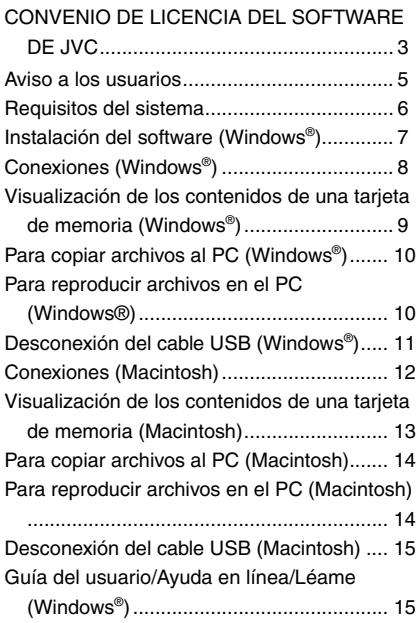

### <span id="page-52-0"></span>**CONVENIO DE LICENCIA DEL SOFTWARE DE JVC**

### **IMPORTANTE**

**A NUESTROS CLIENTES: LE ROGAMOS SE ASEGURE DE LEER ESTE TEXTO CUIDADOSAMENTE ANTES DE INSTALAR O DE USAR EL PROGRAMA DE SOFTWARE DENOMINADO "DIGITAL PHOTO NAVIGATOR" ("Programa") EN SU PC.**

El derecho a utilizar el Programa le es otorgado a Usted por Victor Company of Japan, Limited ("JVC") a condición de que Usted acepte los siguientes términos. En caso de que no acepte los términos del presente documento, Usted no está autorizado a instalar o utilizar el Programa. NO OBSTANTE, LA INSTALACIÓN O EL USO DEL PROGRAMA IMPLICA QUE USTED ACEPTA ESTOS TÉRMINOS Y CONDICIONES.

#### **1 COPYRIGHT; PROPIEDAD**

Usted reconoce que todos los copyrights y demás derechos de propiedad intelectual asociados al Programa pertenecen a JVC y al proveedor, y permanecen conferidos a JVC y dicho proveedor. El Programa está protegido por la ley de copyright de Japón y de otros países, así como por Convenciones relacionadas.

#### **2 CONCESION DE LICENCIA**

- (1) En conformidad con las condiciones de este Acuerdo, JVC le otorga a usted el derecho no exclusivo a utilizar el programa. Usted puede instalar y usar el Programa en un disco duro (HDD) o en otros dispositivos de almacenamiento incorporados a su PC.
- (2) Usted puede realizar una (1) copia del Programa exclusivamente como copia de seguridad o para fines de archivo.

#### **3 LIMITACIONES AL USO DEL PROGRAMA**

- (1) Está prohibido someter el Programa a ingeniería inversa, descompilarlo, desensamblarlo, revisarlo o modificarlo, salvo en la medida en que tal limitación esté prohibida expresamente por la legislación aplicable.
- (2) Está prohibido copiar o utilizar el Programa, entero o en parte, de manera distinta a la estipulada específicamente en este Acuerdo.
- (3) Usted no tiene el derecho de otorgar una licencia para usar el Programa, y no puede distribuir, alquilar, arrendar, o transferir el Programa a terceros ni dejarles usar el Programa de ninguna otra manera.

### **4 GARANTIA LIMITADA**

JVC garantiza que el soporte en el que se suministra el Programa está exento de defectos materiales y de fabricación durante un período de treinta (30) días a partir de la fecha de adquisición por su parte de cualquiera de los productos asociados al Programa. La única responsabilidad de JVC y el recurso exclusivo de que Usted dispone en relación con el Programa será la sustitución de los soportes defectuosos mencionados. SALVO POR LAS GARANTÍAS EXPRESAS INDICADAS EN ESTE ACUERDO Y EN LA MEDIDA EN QUE ESTÉ PERMITIDO POR LA LEGISLACIÓN APLICABLE, JVC Y SUS PROVEEDORES AUTORIZADOS RENUNCIAN A TODAS LAS DEMÁS GARANTÍAS, YA SEAN TÁCITAS O EXPRESAS, INCLUIDAS A TÍTULO ENUNCIATIVO PERO NO LIMITATIVO LAS GARANTÍAS TÁCITAS DE COMERCIABILIDAD E IDONEIDAD PARA UN FIN DETERMINADO EN RELACIÓN CON EL PROGRAMA Y LOS MATERIALES IMPRESOS QUE LO ACOMPAÑAN. EN CASO DE QUE SURJA CUALQUIER PROBLEMA RELACIONADO CON EL PROGRAMA O CAUSADO POR EL MISMO, USTED DEBERÁ SOLUCIONARLO POR SUS PROPIOS MEDIOS Y CORRER CON LOS GASTOS INCURRIDOS.

### **5 RESPONSABILIDAD LIMITADA**

EN LA MEDIDA EN QUE ESTÉ PERMITIDO POR LA LEGISLACIÓN APLICABLE, EN NINGÚN CASO SERÁN RESPONSABLES JVC Y SUS PROVEEDORES AUTORIZADOS POR DAÑOS INDIRECTOS, ESPECIALES, FORTUITOS O CONSECUENTES DE NINGÚN TIPO,

INDEPENDIENTEMENTE DE SU FORMA, YA SEA BAJO CONTRATO, ACTO DELICTIVO, O RELACIONADA CON EL USO O LA IMPOSIBILIDAD DE UTILIZAR EL PROGRAMA, AUNQUE SE HAYA NOTIFICADO A JVC LA POSIBILIDAD DE QUE PUEDAN PRODUCIRSE TALES DANOS. USTED EXONERARÁ A JVC DE TODA RESPONSABILIDAD QUE PUDIERA DERIVARSE DE CUALQUIER PÉRDIDA, RESPONSABILIDAD O COSTE RELACIONADOS CON CUALQUIER RECLAMACIÓN DE TERCEROS RESPECTO AL USO DEL PROGRAMA.

### **6 RESCISIÓN**

Este Acuerdo entrará en vigor en la fecha que Usted instale y utilice el Programa en su equipo, y seguirá en vigor hasta su rescisión con arreglo a la siguiente disposición.

En caso de que Usted infringiera cualquiera de las disposiciones de este Acuerdo, JVC puede rescindir dicho Acuerdo sin necesidad de notificárselo a Usted. En dicho caso, JVC puede denunciarle por los daños causados por su infracción. En caso de que este Acuerdo sea rescindido, Usted debe destruir de inmediato el Programa guardado en su equipo (incluyendo su eliminación de cualquier tipo de memoria de su PC), y no poseer más dicho Programa.

### **7 CONTROL DE EXPORTACIÓN**

Usted acuerda no enviar, transferir, o exportar el Programa o la información y tecnología asociados al mismo a ninguno de los países sometidos a embargo con relación a tales productos por parte de Japón y de otros países relevantes.

### **8 USUARIO DEL GOBIERNO DE EEUU**

Si Usted es una agencia de los Estados Unidos de América (el "Gobierno"), Usted acepta la categorización que JVC hace del programa como un "Artículo comercial", según éste aparece definido en la Federal Acquisition Regulation (FAR, Normativa de Adquisición Federal), parte 2.101 (g), que trata del "Software informático comercial" inédito, según tales artículos se utilizan en la FAR, parte 12.212, y sólo se le concede a Usted la licencia del Programa con los mismos derechos que JVC otorga a todos los usuarios comerciales finales en conformidad con los términos de este Acuerdo.

### **9 GENERAL**

- (1) Ningún cambio, modificación, adición, eliminación, o cualquier otra alteración de este Acuerdo tendrá validez a no ser que se efectúe por escrito y se firme por un representante autorizado de JVC.
- (2) Si cualquier parte de este Acuerdo quedara invalidada o entrara en conflicto con cualquier ley que reglamente este Acuerdo, las disposiciones restantes permanecerán en pleno vigor.
- (3) Este Acuerdo se regirá y será interpretado en conformidad con la legislación de Japón. El Tribunal del Distrito de Tokio tendrá jurisdicción sobre todas las disputas que pudieran surgir con respecto a la ejecución. interpretación y ejercicio de este Acuerdo.

Victor Company of Japan, Limited

#### **NOTA:**

Si Usted ha adquirido el Programa en Alemania, las disposiciones de las secciones 4 (Garantía limitada) y 5 (Responsabilidad limitada) establecidas arriba serán sustituidas por las secciones correspondientes que aparecen en la versión alemana de este Acuerdo.

### **PRECAUCIÓN:**

- Opere este equipo de acuerdo con los procedimientos operativos descritos en este manual.
- Emplee el CD-ROM suministrado exclusivamente. Nunca emplee ningún otro CD-ROM para ejecutar este software.
- No intente modificar este software.
- Cambios o modificaciones no autorizados por JVC podrían anular la autorización otorgada al usuario para operar el equipo.

### **Manipulación del CD-ROM**

- Tome precauciones para no ensuciar o arañar la superficie reflejante (opuesta a la superficie impresa). No escriba nada ni coloque rótulos en ninguna de las caras del disco. Si el CD-ROM se ensucia, límpielo suavemente con un paño suave desde el centro hacia la periferia.
- No emplee limpiadores para discos convencionales ni pulverizadores de limpieza.
- No doble el CD-ROM ni toque la superficie reflejante.
- No almacene su CD-ROM en un lugar polvoriento, caliente o húmedo. Manténgalo lejos de la luz solar directa.

**Usted puede encontrar la información más reciente (en inglés) acerca del programa de software suministrado en nuestro servidor de Internet http:// www.jvc-victor.co.jp/english/index-e.html**

### <span id="page-54-0"></span>**Aviso a los usuarios**

El uso de este software está autorizado de acuerdo a los términos de la licencia del software.

Antes de contactar con la oficina o agencia de JVC más cercana en su país en relación con este software (consulte la red de servicio internacional de JVC en http:// www.jvc-victor.co.jp/english/worldmap/ index-e.html), le rogamos que rellene el siguiente formulario para tener a mano la información apropiada.

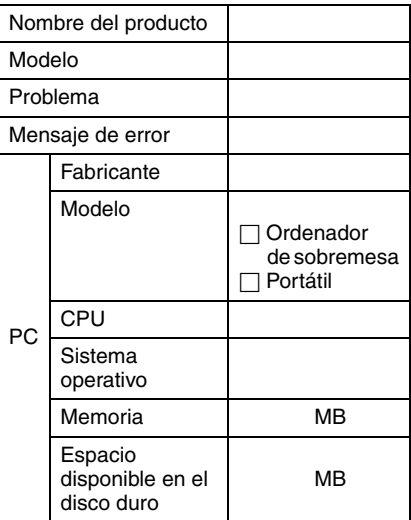

Note que puede tomar cierto tiempo responder a sus preguntas dependiendo del tema.

**JVC no puede responder preguntas en relación a la operación básica de su PC o preguntas en relación a las especificaciones o prestaciones del SO, otras aplicaciones o softwares básicos.**

### <span id="page-55-0"></span>**Requisitos del sistema**

### **Windows®**

Para conectar una cámara de vídeo a un PC y usar Digital Photo Navigator, deben cumplirse los siguientes requisitos. **SO**: Windows® Millennium Edition (Me) (pre-instalado), Windows® 2000 Professional (2000) (pre-instalado), Windows® XP Home Edition (XP) (preinstalado), o Windows® XP Professional (XP) (pre-instalado)

**CPU:** Intel® MMXTM Pentium®, mínimo 200 MHz

**RAM:** Mínimo 64 MB

**Espacio libre en el disco duro:** Mínimo 10 MB para instalación, mínimo 500 MB recomendado

**Conector:** Conector USB

**Pantalla:** Debe ser capaz de mostrar 800 x 600 puntos con color de 16 bits **Otros:** Internet Explorer 5.5 o superior

### **Macintosh**

Para conectar una videocámara a un PC, deben cumplirse los siguientes requisitos. **Equipo:** iMac, iBook, Power Mac G4 o G5, PowerBook G3 o G4, eMac, Mac Mini equipado con un conector USB **SO:** Mac OS X (10.1.5, 10.2.1 a 10.2.8, 10.3.1 a 10.3.9, 10.4.2, 10.4.3) **RAM:** Mínimo 128 MB

- La información de los requisitos del sistema arriba mencionada no es una garantía de que el software suministrado funcionará en todas las computadoras personales satisfaciendo todas las necesidades.
- Si su PC no cumple los requisitos del sistema arriba indicados, puede utilizar el lector/escritor USB opcional, CU-VUSD70, el adaptador de tarjeta de PC CU-VPSD60 o el adaptador de disquete CU-VFSD50 para cargar los archivos de la tarjeta de memoria en el disco duro de su PC. (Consulte "JVC Accessories" (Accesorios de JVC) en nuestro sitio web internacional: **http://www.jvc-victor.co.jp/english/ accessory/**)
- Windows® son marcas comerciales registradas o marcas comerciales de Microsoft Corporation en los Estados Unidos y/o en otros países.
- Macintosh es una marca registrada de Apple Computer, Inc.
- Otros nombres de productos y de compañías incluidos en este manual de instrucción son marcas y/o marcas registradas de sus respectivos propietarios.

### <span id="page-56-0"></span>**Instalación del software (Windows®)**

Siga el procedimiento descrito a continuación para instalar el programa de software. Salga de cualquier otro programa que esté utilizando. (Compruebe que no haya ningún otro icono de aplicación en la barra de tareas.)

### **Digital Photo Navigator 1.5**

Esta aplicación sirve para organizar imágenes fijas y convertirlas a una variedad de formatos.

- **1 Cargue en el PC el CD-ROM suministrado.**
- **2 Siga las instrucciones en pantalla para llevar a cabo la instalación. Los siguientes pasos son un ejemplo relacionado con Digital Photo Navigator en Windows® Me.** Aparece la pantalla [License Agreement].

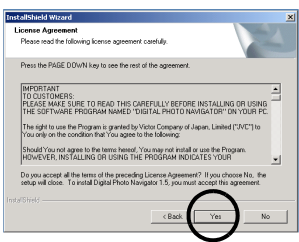

Haga clic en [Yes]. Luego aparece la pantalla [Choose Destination Location].

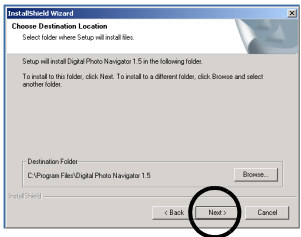

Haga clic en [Next]. Luego aparece la pantalla [Select Program Folder]

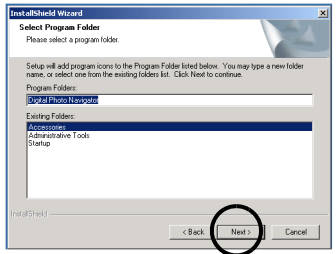

#### Haga clic en [Next].

Aparece la pantalla [Setup Status]. Espere un momento hasta que la instalación haya finalizado.

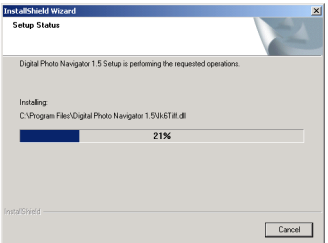

Cuando la instalación haya finalizado, aparecerá la pantalla [Digital Photo Navigator Setup] y le preguntará si desea crear el icono en el escritorio.

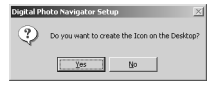

Si lo necesita, pulse [Yes]. En caso contrario, pulse [No].

#### **NOTA:**

Si ejecuta la instalación de un programa va instalado, se iniciará la desinstalación. En este caso, vuelva a realizar la instalación de una vez finalizada la desinstalación.

### <span id="page-57-1"></span><span id="page-57-0"></span>**Conexiones (Windows®)**

### **Para conectar el cable USB**

Conecte el cable USB para copiar en el PC archivos de imágenes fijas en una tarjeta de memoria.

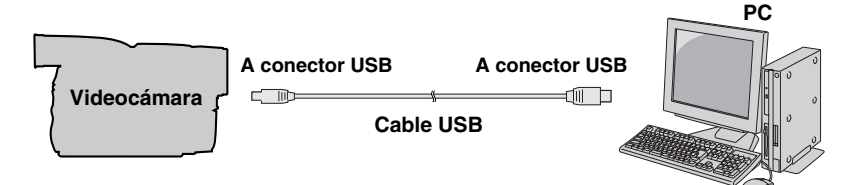

- **1 Para garantizar la seguridad, antes de efectuar ninguna conexión compruebe que todos los equipos están apagados.**
- **2 Utilice el cable USB para conectar la videocámara al PC.**

**NOTAS:**

- **Se recomienda usar como fuente de alimentación el adaptador de corriente alterna en lugar de la batería.**
- Si mientras está conectado el cable USB, se enciende o se apaga la videocámara o se conmuta el modo VIDEO/MEMORY (DSC) en la videocámara, el PC puede presentar fallos.
- Si conecta la videocámara al PC a través de un concentrador USB, pueden surgir problemas de compatibilidad entre el concentrador y el PC que pueden provocar inestabilidad en el funcionamiento del PC. En tal caso, conecte la videocámara directamente al PC, no a través del concentrador.
- No utilice un cable alargador para USB.

### <span id="page-58-1"></span><span id="page-58-0"></span>**Visualización de los contenidos de una tarjeta de memoria (Windows®)**

- **1 Compruebe que hay una tarjeta de**
- **memoria en la videocámara. <sup>2</sup> Ajuste el interruptor VIDEO/ MEMORY de la videocámara en "MEMORY".**
- **3 Ajuste el interruptor de encendido de la videocámara en "PLAY" mientras mantiene apretado el botón de bloqueo situado en el interruptor.**

La videocámara se enciende.

**4 Conecte la videocámara al PC con un cable USB. (** $\textbf{(}$ **c p. 8**) En el monitor LCD de la videocámara aparece [USB].

#### **5 Cuando se utilice Windows® XP:**

ame action each time<br>with this kind of file: ws to do? of the images<br>licture and Fax \ folder on my compute

 $OK$  Cancel

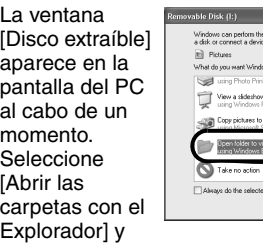

haga clic en [Aceptar].

### **NOTA:**

Si no aparece la ventana [Disco extraíble], confirme la conexión  $(x \neq p. 8)$  $(x \neq p. 8)$  o lleve a cabo los pasos  $\boxed{1}$  y 2 de la derecha.

#### **Cuando se utilice Windows® Me/ 2000:**

1 Pulse dos veces en el icono [Mi PC] del escritorio. El icono [Disco extraíble], que representa la tarjeta de memoria de la videocámara, aparece en la ventana [Mi PC].

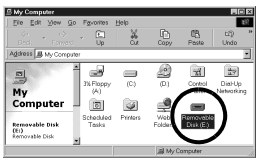

- 2 Pulse dos veces en el icono [Disco extraíble].
- **6 Aparecen las carpetas de la tarjeta de memoria.**

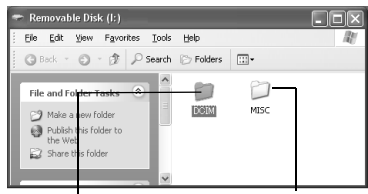

#### **Imágenes fijas**

**Datos de configuración DPOF**

Los tipos de archivo distintos se almacenan en carpetas distintas. **[DCIM]**: Contiene carpetas con imágenes fijas (extensión ".jpg") **[MISC]**: Contiene carpetas con datos de configuración DPOF

#### **NOTAS:**

● Guardar tipos erróneos de archivos en una tarieta de memoria o eliminar archivos o carpetas de una tarjeta de memoria puede causar problemas en el funcionamiento de la videocámara. Cuando sea necesario eliminar un archivo de una tarjeta de memoria, elimínela a través de la videocámara.

—9—

- No desconecte nunca el cable USB mientras la indicación " $\leftarrow$  =  $\rightarrow$  " se visualice en el monitor LCD de la videocámara.
- Si está utilizando una tarjeta de memoria nueva, primero debe inicializar la tarjeta de memoria con la videocámara. Si no lo hace, es posible que no pueda copiar archivos desde la tarjeta de memoria al PC.
- Es posible que, en dependencia de la configuración de la opción [FOLDER] de Windows®, la extensión de archivo no aparezca.

### <span id="page-59-0"></span>**Para copiar archivos al PC (Windows®)**

Los archivos de imágenes fijas estén guardados en una tarjeta de memoria se pueden copiar y reproducir en el PC.

**1 Ejecute el procedimiento en ["Visualización de los contenidos](#page-58-1)  de una tarjeta de memoria [\(Windows®\)" \(](#page-58-1) p. 9)**

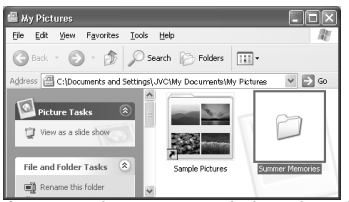

Aparecen las carpetas de la tarjeta de memoria.

- **2 Cree una carpeta nueva, introduzca el nombre de la carpeta, y luego haga doble clic sobre ella.**
	- Por ejemplo, cree una nueva carpeta en la carpeta [Mi imagen].
- **3 Seleccione la carpeta que se va a copiar, y a continuación arrastre y suelte dicha carpeta en la carpeta de destino.**

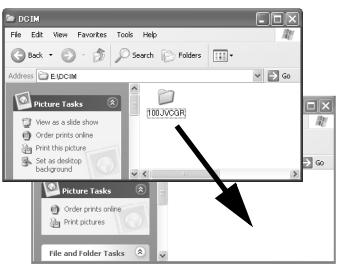

● Para copiar imágenes fijas: Copie la carpeta dentro de la carpeta [DCIM]. La indicación " $\leftarrow \rightarrow$ " aparece en el monitor LCD de la videocámara, y la carpeta se copia de la tarjeta de memoria al PC.

#### **NOTA:**

No desconecte nunca el cable USB mientras la indicación " $\leftarrow$  =  $\rightarrow$  " se visualice en el monitor LCD de la videocámara.

### <span id="page-59-1"></span>**Para reproducir archivos en el PC (Windows®)**

Utilice una aplicación que pueda manejar el formato de archivo JPEG. Para ver una imagen fija, haga doble clic sobre el archivo de la imagen fija (extensión ".jpg").

### <span id="page-60-0"></span>**Desconexión del cable USB (Windows®)**

Antes de cargar o descargar tarjetas de memoria o de apagar el PC, desconecte primero el cable USB y apague la videocámara.

- **1 Compruebe que la indicación**   $" \leftarrow \rightarrow "$  no aparece en ese **momento en el monitor LCD de la videocámara.**
	- $\bullet$  Si la indicación " $\leftarrow$   $\rightarrow$  " se visualiza en ese momento, espere hasta que desaparezca antes de proceder.
- **2 Pulse dos veces en el icono**

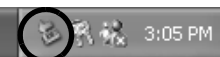

#### **[Desconectar hardware con seguridad] o [Desconectar o retirar hardware] en la barra de tareas.**

Aparece el cuadro de diálogo [Desconectar hardware con seguridad] o [Desconectar o retirar hardware]. **Windows**® **XP**: Si no aparece, espere un momento y luego vaya al paso **5**.

### **3 Seleccione [USB Mass Storage Device] o [USB Disk] y a continuación pulse [Detener].**

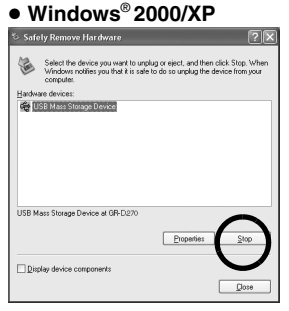

### ● **Windows**® **Me**

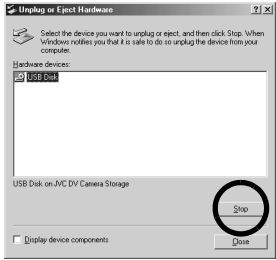

Aparece el cuadro de diálogo [Detener un dispositivo de hardware].

### **4 Haga clic en [Aceptar].**

**Windows**® **2000/Me**: Si aparece un mensaje indicando que el dispositivo se puede quitar sin peligro, haga clic en [Aceptar] y luego en [Cerrar].

● **Windows**® **2000/XP**

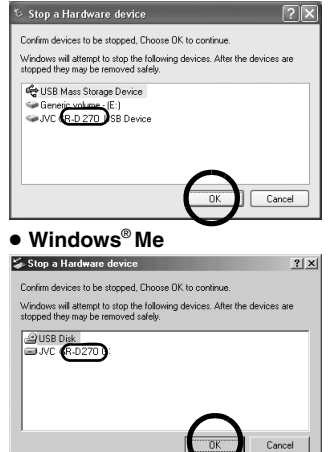

\* El nombre del modelo depende de la videocámara conectada.

- **5 Desconecte el cable USB.**
- **6 Ajuste el interruptor de encendido de la videocámara en "OFF".**

La videocámara se apaga.

### <span id="page-61-1"></span><span id="page-61-0"></span>**Conexiones (Macintosh)**

Conecte el cable USB para copiar en el PC archivos de imágenes fijas en una tarjeta de memoria.

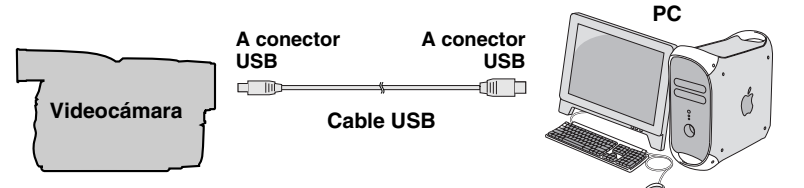

- **1 Para garantizar la seguridad, antes de efectuar ninguna conexión compruebe que todos los equipos están apagados.**
- **2 Utilice el cable USB para conectar la videocámara al PC.**

#### **NOTAS:**

- **Se recomienda usar como fuente de alimentación el adaptador de corriente alterna en lugar de la batería.**
- Cuando el cable USB está conectado, encender o apagar la videocámara, o cambiar el modo VIDEO/MEMORY (DSC) de la videocámara, provoca fallos de funcionamiento del PC.
- Si conecta la videocámara al PC a través de un concentrador USB, pueden surgir problemas de compatibilidad entre el concentrador y el PC que pueden provocar inestabilidad en el funcionamiento del PC. En tal caso, conecte la videocámara directamente al PC, no a través del concentrador.
- No utilice un cable alargador para USB.

### <span id="page-62-0"></span>**Visualización de los contenidos de una tarjeta de memoria (Macintosh)**

- **1 Compruebe que hay una tarjeta de memoria en la videocámara.**
- **2 Ajuste el interruptor VIDEO/ MEMORY de la videocámara en "MEMORY".**
- **3 Ajuste el interruptor de encendido de la videocámara en "PLAY" mientras mantiene apretado el botón de bloqueo situado en el interruptor.**
- **4 Conecte la videocámara al PC con un cable USB. (** $\text{F}$  **[p. 12\)](#page-61-1)** En el monitor LCD de la videocámara aparece [USB]. Aparece en el escritorio el icono de la tarjeta de memoria.
	- Dependiendo del tipo de SO, el iPhoto comienza si la tarjeta de memoria contiene una carpeta de DCIM.
- **5 Pulse dos veces en el icono de la tarjeta de memoria (en el escritorio).**

Aparecen las carpetas de la tarjeta de memoria.<br>Leo e

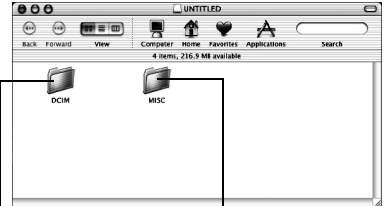

**Imágenes fijas Datos de** 

**configuración DPOF**

Los tipos de archivo distintos se almacenan en carpetas distintas. **[DCIM]**: Contiene carpetas con imágenes fijas (extensión ".jpg") **[MISC]**: Contiene carpetas con datos de configuración DPOF

#### **NOTAS:**

- Guardar tipos erróneos de archivos en una tarjeta de memoria o eliminar archivos o carpetas de una tarjeta de memoria puede causar problemas en el funcionamiento de la videocámara. Cuando sea necesario eliminar un archivo de una tarjeta de memoria, elimínela a través de la videocámara.
- No desconecte nunca el cable USB mientras la indicación " $\leftarrow$  =  $\rightarrow$  " se visualice en el monitor LCD de la videocámara.
- Si está utilizando una tarjeta de memoria nueva, primero debe inicializar la tarjeta de memoria con la videocámara. Si no lo hace, es posible que no pueda copiar archivos desde la tarjeta de memoria al PC.

### <span id="page-63-0"></span>**Para copiar archivos al PC (Macintosh)**

Los archivos de imágenes fijas estén guardados en una tarjeta de memoria se pueden copiar y reproducir en el PC.

**1 Pulse dos veces en el icono de la tarjeta de memoria (en el escritorio).**

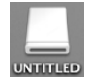

Aparecen las carpetas de la tarjeta de memoria.

- **2 Cree una carpeta nueva, introduzca el nombre de la carpeta, y luego haga doble clic sobre ella.**
- **3 Seleccione la carpeta que se va a copiar, y a continuación arrastre y suelte dicha carpeta en la carpeta de destino.**

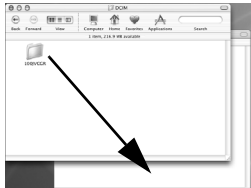

● Para copiar imágenes fijas: Copie la carpeta dentro de la carpeta [DCIM].

#### **NOTA:**

No desconecte nunca el cable USB mientras la indicación " $\leftarrow$  =  $\rightarrow$  " se visualice en el monitor LCD de la videocámara.

### <span id="page-63-1"></span>**Para reproducir archivos en el PC (Macintosh)**

Utilice una aplicación que pueda manejar el formato de archivo JPEG. Para ver una imagen fija, haga doble clic sobre el archivo de la imagen fija (extensión ".jpg") o arrastre y suelte el archivo sobre el icono de la aplicación.

### <span id="page-64-1"></span>**Desconexión del cable USB (Macintosh)**

Antes de cargar o descargar tarjetas de memoria o de apagar el PC, desconecte primero el cable USB y apague la videocámara.

**1 Lleve el icono de la tarjeta de memoria (situado en el escritorio) hasta el icono [Papelera].**

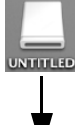

● Si aparezca el mensaje de confirmación, pulse [Aceptar].

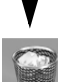

- **2 Compruebe que la**   $indicación " \leftarrow \rightarrow \rightarrow$ **no aparece en ese momento en el monitor LCD de la videocámara.**
	- $\bullet$  Si la indicación " $\leftarrow$   $\rightarrow$  " se visualiza en ese momento, espere hasta que desaparezca antes de proceder.
- **3 Desconecte el cable USB.**
- **4 Ajuste el interruptor de encendido de la videocámara en "OFF".**

La videocámara se apaga.

### <span id="page-64-0"></span>**Guía del usuario/Ayuda en línea/Léame (Windows®)**

Este manual sólo trata sobre la instalación del software y la conexión al PC. Para más detalles sobre cada programa, consulte su guía del usuario/ayuda en línea/Léame.

### **Digital Photo Navigator**

- El manual de instrucciones está incluido en el CD-ROM en formato PDF. Haga clic derecho sobre el icono del CD-ROM en [Mi PC], y a continuación haga clic en [Abrir]. Haga doble clic en la carpeta [Docs]. Abra el archivo "Start.pdf" y haga clic en el botón del idioma deseado. Tenga en cuenta que para leer archivos PDF tiene que tener instalado Adobe® Acrobat<sup>®</sup> Reader<sup>™</sup> o Adobe<sup>®</sup> Reader<sup>®</sup>.
- Adobe® Reader® se puede cargar desde el sitio web de Adobe: **http:// www.adobe.com/**

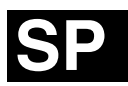

**GUÍA DE INSTALACIÓN DE SOFTWARE Y CONEXIÓN USB**

# **JVC**

Impreso en Malasia<br>0206ASR-PR-VM

© 2006 Victor Company of Japan, Limited 02006 Victor Company of Japan, Limited

## **JVC**

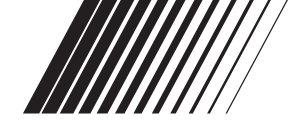

### **ITALIANO**

### **GUIDA ALL'INSTALLAZIONE DEL SOFTWARE E AL COLLEGAMENTO USB**

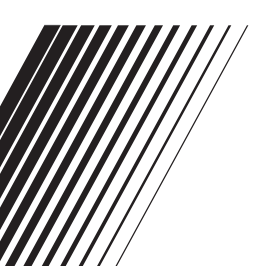

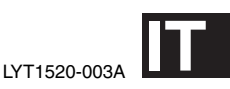

### **INDICE**

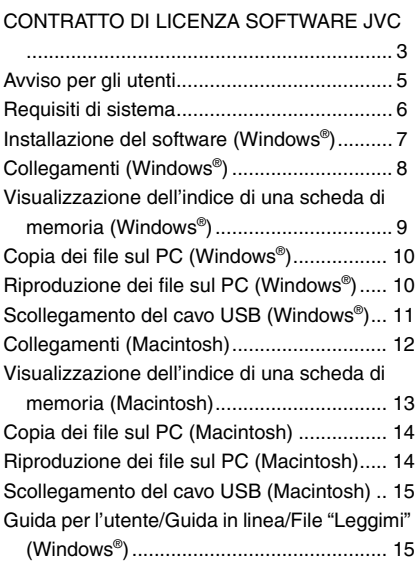

### <span id="page-68-0"></span>**CONTRATTO DI LICENZA SOFTWARE JVC**

### **IMPORTANTE**

**PER IL CLIENTE: LEGGERE ATTENTAMENTE QUANTO SEGUE PRIMA DI INSTALLARE O UTILIZZARE IL PROGRAMMA "DIGITAL PHOTO NAVIGATOR" ("Programma") SUL PROPRIO PC.**

Il diritto di utilizzare il Programma viene concesso dalla Victor Company of Japan, Limited ("JVC") all'utente solo a condizione che l'utente accetti le condizioni seguenti. Qualora l'utente non intenda accettare le condizioni del presente Contratto, non è autorizzato a installare e utilizzare il Programma. TUTTAVIA, L'INSTALLAZIONE O L'USO DEL PROGRAMMA DENOTANO L'ACCETTAZIONE DA PARTE DELL'UTENTE DEI PRESENTI TERMINI E CONDIZIONI.

### **1 COPYRIGHT; PROPRIETÀ**

L'utente riconosce che tutti i diritti d'autore e altri diritti di proprietà intellettuale relativi al Programma sono di proprietà di JVC e del concessore della licenza, e resteranno assegnati legalmente a JVC e a tale concessore della licenza. Il Programma è protetto dalle leggi giapponesi e di altre nazioni sui diritti d'autore, nonché dalle relative Convenzioni.

### **2 CONCESSIONE DELLA LICENZA**

- (1) In base alle condizioni del presente Contratto, JVC concede all'utente il diritto non esclusivo all'utilizzo del Programma. L'utente può installare e utilizzare il Programma su un disco fisso o un altro dispositivo di memorizzazione incorporato nel proprio PC.
- (2) L'utente può fare una (1) copia del Programma esclusivamente per esigenze personali di riserva o di archivio.

#### **3 RESTRIZIONI RELATIVE AL PROGRAMMA**

- (1) L'utente non può convertire, decompilare, disassemblare, revisionare o modificare il Programma, salvo quanto previsto espressamente dalla legge vigente.
- (2) L'utente non può copiare o utilizzare il Programma nella sua interezza o in parte in modo diverso da quanto espressamente specificato nel presente Contratto.
- (3) L'utente non ha diritto a concedere in licenza l'utilizzo del Programma, né a distribuire, dare in locazione, in leasing o trasferire il Programma a terzi e non può consentire l'uso del Programma da parte di terzi.

### **4 LIMITI DI GARANZIA**

JVC garantisce che i supporti contenenti il Programma sono privi di difetti nei materiali e nella lavorazione per un periodo di trenta (30) giorni dalla data dell'acquisto di qualsiasi prodotto annesso al Programma. L'intera responsabilità di JVC ed i rimedi esclusivi dell'utente saranno la sostituzione dei supporti del Programma risultati difettosi. AD ESCLUSIONE DELLE GARANZIE ESPLICITE SPECIFICATE NEL PRESENTE CONTRATTO E NEL PIENO RISPETTO DELLE NORME VIGENTI, JVC E I SUOI FORNITORI NON RICONOSCONO ALCUNA ALTRA GARANZIA, ESPRESSA O IMPLICITA, COMPRESE, TRA LE ALTRE, LA GARANZIA DI COMMERCIABILITÀ ED IDONEITÀ PER UN FINE PARTICOLARE RELATIVAMENTE AL PROGRAMMA E AL MATERIALE SCRITTO DI ACCOMPAGNAMENTO. NELL'EVENTUALITÀ DI QUALSIASI PROBLEMA DERIVANTE O CAUSATO DAL PROGRAMMA. L'UTENTE SARÀ TENUTO A RISOLVERE TALE PROBLEMA A PROPRIE SPESE.

—3—

#### **5 ESCLUSIONE DI RESPONSABILITA' PER DANNI INDIRETTI**

NEL PIENO RISPETTO DELLE NORME VIGENTI, JVC E I SUOI FORNITORI NON SARANNO RESPONSABILI IN ALCUN CASO PER DANNI INDIRETTI, SPECIALI, INCIDENTALI O CONSEQUENZIALI DI QUALSIVOGLIA NATURA, A PRESCINDERE DAL TIPO DI AZIONE PER CONTRATTO, ILLECITO CIVILE, RESPONSABILITÀ DI PRODOTTO OD ALTRO, CHE DERIVINO DALL'USO O DALL'IMPOSSIBILITÀ DI UTILIZZARE IL PROGRAMMA, ANCHE QUALORA JVC SIA STATA AVVERTITA DELL'EVENTUALITÀ DI TALI DANNI. L'UTENTE SI TUTELERÀ E NON RITERRÀ RESPONSABILE LA JVC CONTRO EVENTUALI PERDITE, RESPONSABILITÀ O COSTI DERIVANTI DA, O CONNESSI A RICHIESTE DI RISARCMENTO DI TERZI RELATIVAMENTE ALL'USO DEL PROGRAMMA.

### **6 TERMINE**

Il presente Contratto decorrerà a partire dalla data in cui l'utente installerà e utilizzerà il Programma sul proprio computer, e continuerà ad essere in vigore fino alla sua conclusione in base alla clausola seguente.

Qualora l'utente dovesse violare una qualsiasi clausola del presente Contratto, JVC avrà facoltà di rescindere il Contratto senza previa notifica all'utente. In questo caso, JVC potrà chiedere all'utente il risarcimento di eventuali danni provocati dalla sua violazione del contratto. In caso di rescissione del presente Contratto, l'utente dovrà distruggere immediatamente il Programma memorizzato sul proprio computer (il che include l'eliminazione da qualsiasi memoria nel proprio PC) e non potrà più possedere il Programma.

### **7 CONTROLLO DELL'ESPORTAZIONE**

L'utente accetta di non spedire, trasferire o esportare il Programma o le informazioni e le tecnologie ad esso relative in alcuna

nazione nei confronti della quale il Giappone e altre nazioni relative abbiano stabilito un embargo relativo a tali beni.

#### **8 UTENTI DEL GOVERNO STATUNITENSE**

Qualora l'utente sia un ente degli Stati Uniti d'America (il "Governo"), l'utente prende atto della dichiarazione di JVC che il Programma è un "Articolo commerciale", in base alla definizione della Federal Acquisition Regulation (FAR) part 2.101 (g) che comprende il "Software commerciale informatico" non pubblicato come quegli articoli utilizzati nella FAR part 12.212, e che è concesso su licenza esclusivamente all'utente con gli stessi diritti d'uso che JVC concede a tutti gli utenti finali commerciali secondo i termini del presente Contratto.

### **9 CONDIZIONI GENERALI**

- (1) Nessuna modifica, alterazione, aggiunta, eliminazione o altra alternativa a questo Contratto sarà ritenuta valida, a meno che non venga riportata per iscritto e firmata da un rappresentante autorizzato della JVC.
- (2) Qualora una qualsiasi parte del presente Contratto venga ritenuta non valida o in conflitto con qualsiasi legge giuridicamente valida sul presente Contratto, le clausole restanti continueranno ad avere pieno valore ed effetto.
- (3) Il presente Contratto sarà governato e interpretato in base alle leggi giapponesi. La Corte distrettuale federale di Tokio avrà la giurisdizione su qualsiasi controversia che possa derivare relativamente all'esecuzione, all'interpretazione e all'adempimento del presente Contratto.

Victor Company of Japan, Limited

#### **NOTA:**

Qualora l'utente abbia acquistato il Programma in Germania, le clausole delle sezioni 4 (Garanzia limitata) e 5 (Responsabilità limitata) sopra riportate verranno sostituite da quelle della versione tedesca del presente Contratto.

#### **ATTENZIONE:**

- Utilizzare questi strumento attenendoso alle procedure operative descritte nel presente manuale.
- Utilizzare esclusivamente il CD-ROM fornito. Non utilizzare mai altri CD-ROM per lanciare questo programma.
- Non cercare di modificare il programma.
- Alterazioni o modifiche non approvate da JVC possono annullare l'autorizzazione dell'utente all'utilizzo dell'apparecchio.

### **Cura dei CD-ROM**

- Fare attenzione a non sporcare o graffiare la superficie a specchio (quella opposta alla superficie stampata). Non scrivere o applicare adesivi sulla superficie anteriore o posteriore. Se il CD-ROM si sporca, pulirlo delicatamente con un panno morbido a partire dal foro centrale verso l'esterno.
- Non usare pulitori o spray di pulizia per dischi convenzionali.
- Non piegare il CD-ROM e non toccarne la superficie a specchio.
- Non riporre i CD-ROM in luoghi polverosi, caldi o umidi. Proteggerli dalla luce solare diretta.

**È possibile trovare le informazioni più recenti (in inglese) sul programma software in dotazione presso il nostro server World Wide Web, a http://www.jvcvictor.co.jp/english/index-e.html**

### <span id="page-70-0"></span>**Avviso per gli utenti**

L'uso di questo software è autorizzato conformemente alle condizioni della licenza d'uso.

Per contattare il pi vicino ufficio o agenzia JVC nel vostro paese per problemi riguardanti questo software (consultare la rete di servizio JVC mondiale al seguente indirizzo: http://www.jvc-victor.co.jp/english/ worldmap/index-e.html), vi preghiamo di compilare il seguente modulo per poter fornire prontamente le informazioni richieste.

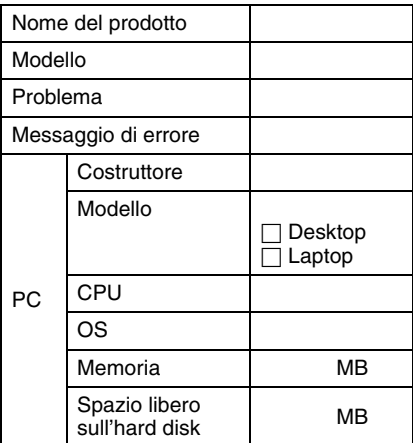

A seconda della natura dei quesiti, può essere necessario un certo tempo per fornire le risposte.

**JVC non può rispondere a domande sul funzionamento di base del PC, o a domande inerenti alle caratteristiche o alle prestazioni del sistema operativo, di altre applicazioni o driver.**

### <span id="page-71-0"></span>**Requisiti di sistema**

### **Windows®**

Per collegare un camcorder a un PC e utilizzare Digital Photo Navigator devono essere soddisfatti i seguenti requisiti. **OS**: Windows® Millennium Edition (Me) (preinstallato), Windows® 2000 Professional (2000) (preinstallato), Windows® XP Home Edition (XP) (preinstallato), o Windows® XP Professional (XP) (preinstallato) **CPU:** Intel® MMXTM Pentium®, ad almeno

200 MHz

**RAM:** Almeno 64 MB

**Spazio libero su disco fisso:** Almeno 10 MB per l'installazione, consigliato almeno 500 MB

**Connettore:** Connettore USB

**Schermo:** Deve essere in grado di visualizzare 800 x 600 punti con colore a 16 bit

**Varie:** Internet Explorer 5.5 o successiva

### **Macintosh**

Per collegare un camcorder a un PC devono essere soddisfatti i seguenti requisiti. **Hardware:** iMac, iBook, Power Mac G4 o G5, PowerBook G3 o G4, eMac, Mac Mini dotati di connettore USB **OS:** Mac OS X (10.1.5, da 10.2.1 a 10.2.8, da

10.3.1 a 10.3.9, 10.4.2, 10.4.3) **RAM:** Almeno 128 MB

- Le informazioni relative ai requisiti di sistema di qui sopra non costituiscono una garanzia di funzionamento del software fornito in dotazione su tutti i personal computer con tali caratteristiche.
- Se il sistema PC utilizzato non soddisfa i requisiti di sistema indicati in precedenza, è possibile utilizzare il dispositivo di lettura/ scrittura USB opzionale CU-VUSD70, l'adattatore per PC card CU-VPSD60 o l'adattatore per floppy disk CU-VFSD50 per caricare i file nella scheda di memoria sul disco fisso del sistema PC. (Consultare la sezione "JVC Accessories" nel nostro sito Internet: **http://www.jvcvictor.co.jp/english/accessory/**)
- Windows® sono marchi registrati o marchi della Microsoft Corporation negli Stati Uniti e/o in altre nazioni.
- Macintosh è un marchio di fabbrica registrato della Apple Computer, Inc.
- Altri nomi di prodotti o aziende riportati nel presente manuale di istruzioni sono marchi e/o marchi depositati di proprietà dei rispettivi titolari.
## **Installazione del software (Windows®)**

Per installare il software, attenersi alla procedura seguente. Chiudere tutti i programmi in uso. Verificare che non sia presente l'icona di altre applicazioni nella barra di stato.

#### **Digital Photo Navigator 1.5**

Questa applicazione viene utilizzata per organizzare immagini statiche e convertirle in svariati formati.

- **1 Caricare il CD-ROM fornito nel PC.**
- **2 Seguire le istruzioni sullo schermo per completare l'installazione.**

**La procedura seguente è un esempio di Digital Photo Navigator su Windows® Me.**

Viene visualizzata la schermata [License Agreement].

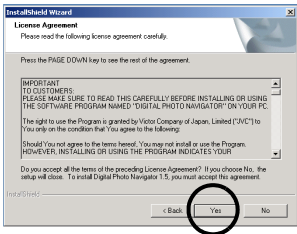

Fare clic su [Yes]. Quindi, viene visualizzata la schermata [Choose Destination Location].

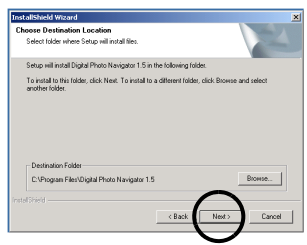

Fare clic su [Next]. Quindi, viene visualizzata la schermata [Select Program Folder].

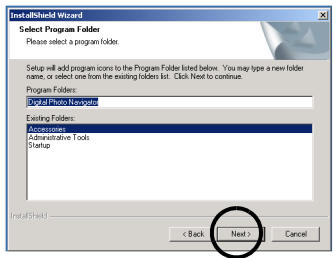

Fare clic su [Next].

Viene visualizzata la schermata [Setup Status]. Attendere qualche istante, finché l'installazione non è terminata.

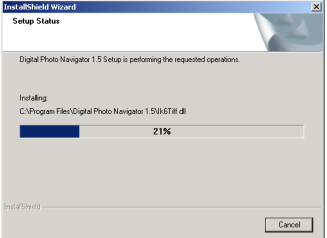

Quando l'installazione è terminata, viene visualizzata la schermata [Digital Photo Navigator Setup] e viene chiesto se si desidera creare la relativa icona sul desktop.

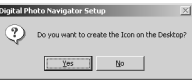

Se si desidera crearla, fare clic su [Yes]. In caso contrario, fare clic su [No].

#### **NOTA:**

Se si esegue l'installazione di un software già installato, ne verrà avviata la disinstallazione. In questo caso, eseguire di nuovo l'installazione al termine della disinstallazione.

## <span id="page-73-0"></span>**Collegamenti (Windows®)**

#### **Collegamento del cavo USB**

Collegare il cavo USB per copiare i file di fermi immagine contenuti in una scheda di memoria sul PC.

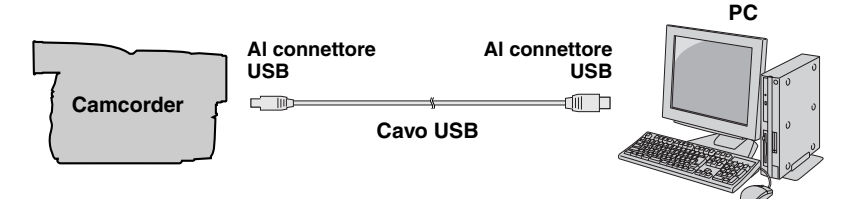

- **1 Per motivi di sicurezza, assicurarsi che tutte le unità siano spente, prima di effettuare qualsiasi connessione.**
- **2 Utilizzare il cavo USB per collegare il camcorder al PC.**

#### **NOTE:**

- **Per questo tipo di utilizzo si consiglia di impiegare come fonte di alimentazione l'alimentatore CA anziché la batteria.**
- Quando il cavo USB è collegato, l'accensione o lo spegnimento del camcorder o la commutazione della modalità VIDEO/MEMORY (DSC) sul camcorder provocano dei malfunzionamenti del PC.
- Se si collega il camcorder al PC attraverso un hub USB, eventuali problemi di compatibilità tra l'hub e il PC potrebbero provocare un'instabilità nel funzionamento del PC. In questo caso, collegare il camcorder direttamente al PC, non attraverso l'hub.
- Non utilizzare cavi di prolunga USB.

## <span id="page-74-0"></span>**Visualizzazione dell'indice di una scheda di memoria (Windows®)**

- **1 Assicurarsi che sia presente una scheda di memoria nel camcorder.**
- **2 Impostare l'interruttore VIDEO/ MEMORY del camcorder su "MEMORY".**
- **3 Impostare l'interruttore di accensione del camcorder su "PLAY" mentre si tiene premuto il tasto di blocco situato sull'interruttore.** Il camcorder si accende.
- **4 Collegare il camcorder al PC con un cavo USB. ( [pag. 8\)](#page-73-0)** Sul monitor LCD del camcorder viene visualizzato [USB].

### **5 Per utilizzare Windows® XP:**

La finestra [Disco rimovibile] viene visualizzata sullo schermo del PC dopo qualche secondo. Selezionare [Apri cartella per

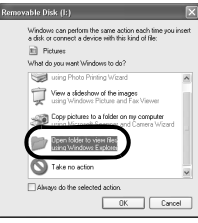

visualizzare i file utilizzando Esplora risorse] quindi fare clic su [OK].

#### **NOTA:**

Se la finestra [Disco rimovibile] non viene visualizzata, verificare il collegamento  $(x)$  [pag. 8\)](#page-73-0) o eseguire le operazioni  $\Box$  e  $\Box$  a destra.

#### **Per utilizzare Windows® Me:**

1 Fare doppio clic sull'icona [Risorse del computer] sul desktop. Nella finestra [Risorse del computer] viene visualizzata l'icona [Disco

rimovibile], che rappresenta la scheda di memoria nel camcorder.

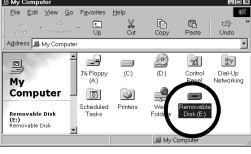

- 2 Fare doppio clic sull'icona [Disco rimovibile].
- **6 Vengono visualizzate le cartelle presenti nella scheda di memoria.**

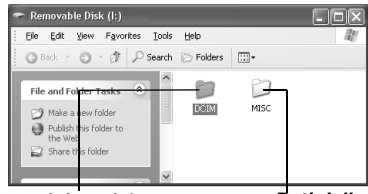

#### **Immagini statiche**

#### **Dati delle impostazioni DPOF**

Tipi diversi di file vengono memorizzati in cartelle diverse.

**[DCIM]**: Contiene cartelle con immagini statiche (con estensione ".jpg")

**[MISC]**: Contiene cartelle con dati delle impostazioni DPOF

#### **NOTE:**

- Il salvataggio di tipi errati di file in una scheda di memoria o l'eliminazione di file o cartelle da una scheda di memoria può provocare problemi con il funzionamento del camcorder. Quando è necessario eliminare un file da una scheda di memoria, farlo attraverso il camcorder.
- Non scollegare mai il cavo USB mentre  $\stackrel{...}{\bullet} \bullet \bullet$   $\stackrel{...}{\bullet}$   $\stackrel{...}{\bullet}$   $\bullet$  visualizzato sul monitor LCD del camcorder.
- Se si utilizza una scheda di memoria nuova, occorre prima inizializzarla con il camcorder. In caso contrario, potrebbe non essere possibile copiare file dalla scheda di memoria al PC.
- L'estensione dei file potrebbe non venire visualizzata, a seconda dell'impostazione dell'opzione [FOLDER] di Windows®.

## **Copia dei file sul PC (Windows®)**

È possibile copiare sul PC i file di fermi immagine contenuti in una scheda di memoria e riprodurli sul PC.

**1 Eseguire la procedura in ["Visualizzazione dell'indice di](#page-74-0)  una scheda di memoria [\(Windows®\)" \(](#page-74-0) pag. 9).**

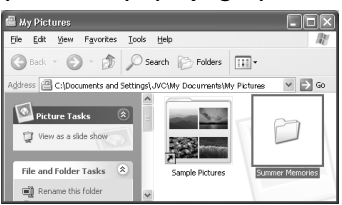

Vengono visualizzate le cartelle presenti nella scheda di memoria.

- **2 Creare una nuova cartella, immettere il nome della cartella, quindi fare doppio clic su di essa.**
	- Ad esempio, creare una nuova cartella nella cartella [Immagini].
- **3 Selezionare la cartella da copiare, quindi trascinarla nella cartella di destinazione.**

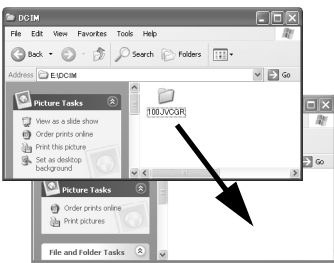

● Per copiare i fermi immagine: Copiare la cartella all'interno della cartella [DCIM].

 $" \leftarrow \right"$  appare sul monitor LCD del camcorder, e la cartella viene copiata dalla scheda di memoria al PC.

#### **NOTA:**

Non scollegare mai il cavo USB mentre  $\bullet$   $\bullet$   $\bullet$   $\bullet$   $\bullet$   $\bullet$  visualizzato sul monitor LCD del camcorder.

## **Riproduzione dei file sul PC (Windows®)**

Utilizzare un'applicazione che sia in grado di gestire il formato file JPEG. Per visualizzare un fermo immagine, fare doppio clic sul relativo file (con l'estensione ".jpg").

## **Scollegamento del cavo USB (Windows®)**

Prima di caricare o scaricare schede di memoria o di spegnere il PC, scollegare innanzitutto il cavo USB e spegnere il camcorder.

- **1** Verificare che " $\leftarrow$   $\rightarrow$  " non **sia visualizzato sul monitor LCD del camcorder.**
	- $\bullet$  Se " $\leftarrow$   $\bullet$   $\bullet$   $\bullet$  " è visualizzato. attendere che scompaia prima di procedere.
- **2 Fare doppio**

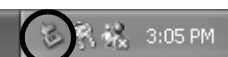

#### **clic sull'icona [Rimozione sicura dell'hardware] o**

**[Scollegamento o rimozione di una periferica hardware] nella barra di stato.**

Viene visualizzata la finestra di dialogo [Rimozione sicura dell'hardware] o [Scollegamento o rimozione di una periferica hardware].

**Windows**® **XP**: In caso contrario, attendere qualche secondo prima di passare al punto **5**.

#### **3 Selezionare [USB Mass Storage Device] o [USB Disk], quindi fare clic su [Disattiva].**

#### ● **Windows**® **2000/XP**

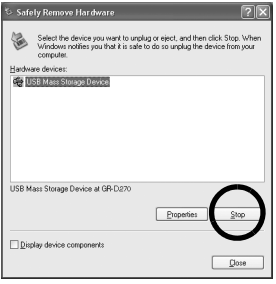

## ● **Windows**® **Me**

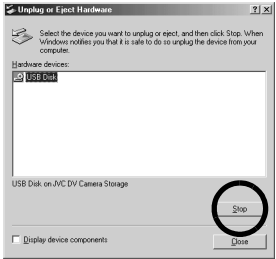

Viene visualizzata la finestra di dialogo [Disattivazione di una periferica hardware].

#### **4 Fare clic su [OK].**

**Windows**® **2000/Me**: Se appaia un messaggio che indica che la periferica può essere rimossa, fare clic su [OK] e poi fare clic su [Chiudi].

#### ● **Windows**® **2000/XP**

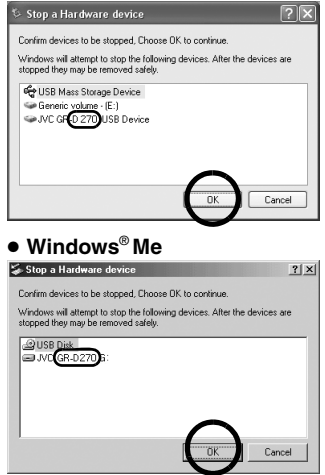

\*Il nome del modello sì altera a seconda del camcorder collegato.

- **5 Scollegare il cavo USB.**
- **6 Impostare l'interruttore di accensione del camcorder su "OFF".**

Il camcorder si spegne.

## <span id="page-77-0"></span>**Collegamenti (Macintosh)**

Collegare il cavo USB per copiare i file di fermi immagine contenuti in una scheda di memoria sul PC.

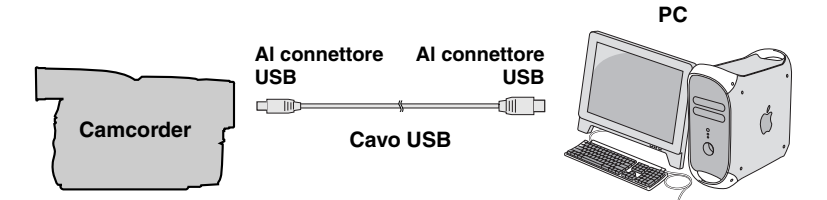

- **1 Per motivi di sicurezza, assicurarsi che tutte le unità siano spente, prima di effettuare qualsiasi connessione.**
- **2 Utilizzare il cavo USB per collegare il camcorder al PC.**

#### **NOTE:**

- **Per questo tipo di utilizzo si consiglia di impiegare come fonte di alimentazione l'alimentatore CA anziché la batteria.**
- Quando il cavo USB è collegato, l'accensione o lo spegnimento del camcorder o la commutazione della modalità VIDEO/MEMORY (DSC) sul camcorder provocano dei malfunzionamenti del PC.
- Se si collega il camcorder al PC attraverso un hub USB, eventuali problemi di compatibilità tra l'hub e il PC potrebbero provocare un'instabilità nel funzionamento del PC. In questo caso, collegare il camcorder direttamente al PC, non attraverso l'hub.
- Non utilizzare cavi di prolunga USB.

## **Visualizzazione dell'indice di una scheda di memoria (Macintosh)**

- **1 Assicurarsi che sia presente una scheda di memoria nel camcorder.**
- **2 Impostare l'interruttore VIDEO/ MEMORY del camcorder su "MEMORY".**
- **3 Impostare l'interruttore di accensione del camcorder su "PLAY" mentre si tiene premuto il tasto di blocco situato sull'interruttore.**
- **4 Collegare il camcorder al PC con un cavo USB. (** $\text{F}$  **[pag. 12\)](#page-77-0)** Sul monitor LCD del camcorder viene visualizzato [USB]. L'icona della scheda di memoria viene visualizzata sul desktop.
	- A seconda del tipo di sistema operativo in uso, iPhoto viene avviato se la scheda di memoria contiene una cartella DCIM.
- **5 Fare doppio clic sull'icona della scheda di memoria sul desktop.**

Vengono visualizzate le cartelle presenti nella scheda di memoria.<br>Decembre

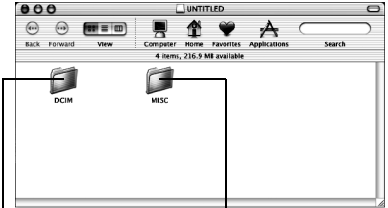

**Immagini statiche**

#### **Dati delle impostazioni DPOF**

Tipi diversi di file vengono memorizzati in cartelle diverse.

**[DCIM]**: Contiene cartelle con immagini statiche (con estensione ".jpg") **[MISC]**: Contiene cartelle con dati delle impostazioni DPOF

#### **NOTE:**

- Il salvataggio di tipi errati di file in una scheda di memoria o l'eliminazione di file o cartelle da una scheda di memoria può provocare problemi con il funzionamento del camcorder. Quando è necessario eliminare un file da una scheda di memoria, farlo attraverso il camcorder.
- Non scollegare mai il cavo USB mentre  $\stackrel{...}{\bullet} \bullet \bullet \stackrel{...}{\bullet}$  è visualizzato sul monitor LCD del camcorder.
- Se si utilizza una scheda di memoria nuova, occorre prima inizializzarla con il camcorder. In caso contrario, potrebbe non essere possibile copiare file dalla scheda di memoria al PC.

## **Copia dei file sul PC (Macintosh)**

È possibile copiare sul PC i file di fermi immagine contenuti in una scheda di memoria e riprodurli sul PC.

**1 Fare doppio clic sull'icona della scheda di memoria sul desktop.**

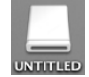

Vengono visualizzate le cartelle presenti nella scheda di memoria.

- **2 Creare una nuova cartella, immettere il nome della cartella, quindi fare doppio clic su di essa.**
- **3 Selezionare la cartella da copiare, quindi trascinarla nella cartella di destinazione.**

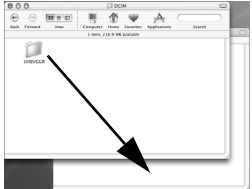

● Per copiare i fermi immagine: Copiare la cartella all'interno della cartella [DCIM].

#### **NOTA:**

Non scollegare mai il cavo USB mentre  $\bullet$   $\bullet$   $\bullet$   $\bullet$   $\bullet$   $\bullet$  visualizzato sul monitor LCD del camcorder.

## **Riproduzione dei file sul PC (Macintosh)**

Utilizzare un'applicazione che sia in grado di gestire il formato file JPEG. Per visualizzare un fermo immagine, fare doppio clic sul file del fermo immagine (con estensione ".jpg"), o trascinare il file sull'icona dell'applicazione.

## **Scollegamento del cavo USB (Macintosh)**

Prima di caricare o scaricare schede di memoria o di spegnere il PC, scollegare innanzitutto il cavo USB e spegnere il camcorder.

**1 Rilasciare l'icona della scheda di memoria sul desktop, all'interno dell'icona [Cestino].**

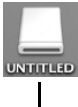

● Se viene visualizzato il messaggio di conferma. fare clic su [OK].

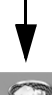

- **2 Verificare che**   $" \leftarrow \leftarrow \rightarrow "$  non sia **visualizzato sul monitor LCD del camcorder.**
	- $\bullet$  Se " $\leftarrow$   $\rightarrow$  " è visualizzato, attendere che scompaia prima di procedere.
- **3 Scollegare il cavo USB.**
- **4 Impostare l'interruttore di accensione del camcorder su "OFF".**

Il camcorder si spegne.

## **Guida per l'utente/Guida in linea/File "Leggimi" (Windows®)**

Questo manuale si riferisce solo all'installazione del software e al collegamento al PC. Per ulteriori dettagli su ciascun software, consultare la guida per l'utente, la guida in linea o il file "Leggimi".

#### **Digital Photo Navigator**

- Il manuale d'uso è incluso nel CD-ROM in formato PDF. Fare clic con il pulsante destro del mouse sull'icona del CD-ROM in [Risorse del computer], quindi fare clic su [Apri]. Fare doppio clic sulla cartella [Docs]. Aprire il file "Start.pdf" e fare clic sul pulsante della lingua desiderata. Tenere presente che per leggere i file PDF deve essere installato Adobe® Acrobat<sup>®</sup> Reader<sup>™</sup> o Adobe<sup>®</sup> Reader<sup>®</sup>.
- È possibile scaricare Adobe® Reader® dal sito web della Adobe: **http:// www.adobe.com/**

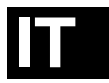

**GUIDA<br>PEL SOFTWARE E AL<br>DEL SOFTWARE E AL<br>COLLEGAMENTO USB ALL'INSTALLAZIONE COLLEGAMENTO USB DEL SOFTWARE E AL**

# **JVC**

Stampato in Malesia<br>0206ASR-PR-VM

 $^{\prime\prime\prime}$ 

© 2006 Victor Company of Japan, Limited 02006 Victor Company of Japan, Limited

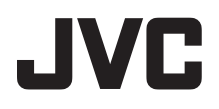

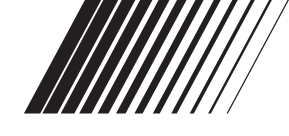

## **PORTUGUES**

## **MANUAL DE INSTALAÇÃO DO SOFTWARE E DE LIGAÇÃO DO USB**

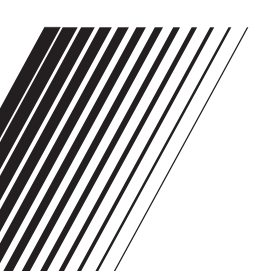

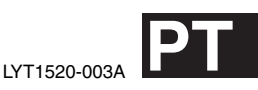

## **CONTEÚDO**

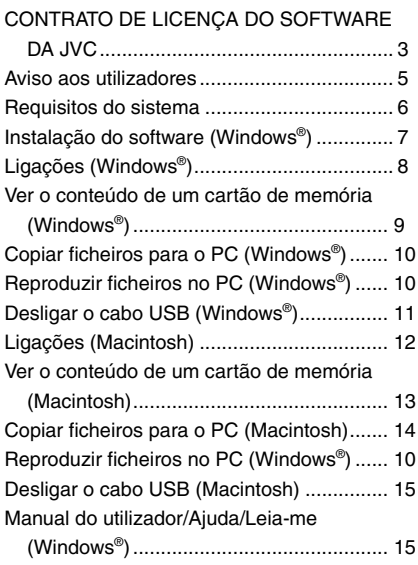

### <span id="page-84-0"></span>**CONTRATO DE LICENÇA DO SOFTWARE DA JVC**

#### **IMPORTANTE**

**AOS CLIENTES: LEIA COM ATENÇÃO O PRESENTE CONTRATO DE LICENÇA ANTES DE INSTALAR OU UTILIZAR O PROGRAMA DE SOFTWARE DENOMINADO "DIGITAL PHOTO NAVIGATOR" ("Programa") NO SEU PC.**

O direito de utilização do Programa é concedido pela Victor Company of Japan, Limited ("JVC") ao Adquirente na condição de que o Adquirente aceite as condições infra. Caso o Adquirente não aceite as condições aqui estabelecidas, o Adquirente não poderá instalar nem utilizar o Programa. NO ENTANTO, INSTALAR OU UTILIZAR O PROGRAMA INDICA A ACEITAÇÃO POR PARTE DO ADQUIRENTE DESTES TERMOS E CONDIÇÕES.

**1 DIREITOS DE AUTOR; PROPRIEDADE**

O Adquirente reconhece que todos direitos de autor e outros direitos de propriedade intelectual do Programa são propriedade da JVC e do seu licenciador, e permanecem propriedade da JVC e de tal licenciador. O Programa está protegido pelas leis de direito de autor do Japão e de outros países, e pelas Convenções associadas.

#### **2 CONCESSÃO DE LICENÇA**

- (1) Nos termos e condições do presente Contrato, a JVC concede ao Adquirente o direito não exclusivo de utilizar o Programa. O Adquirente pode instalar e utilizar o Programa numa unidade HDD ou noutros dispositivos de armazenamento incorporados no PC do Adquirente.
- (2) O Adquirente pode efectuar uma (1) cópia do Programa apenas para fins de cópia de segurança pessoal ou de arquivo.

#### **3 RESTRIÇÃO RELATIVA AO PROGRAMA**

(1) O Adquirente não pode efectuar engenharia inversa, descompilar, desassemblar, rever ou modificar o Programa, excepto na medida em que tal for expressamente permitido pela lei aplicável.

- (2) O Adquirente não pode copiar nem utilizar o Programa, no todo ou em parte, para outros fins que não os expressamente especificados no presente Contrato.
- (3) O Adquirente não tem o direito de conceder uma licença de utilização do Programa e não pode distribuir, alugar, arrendar ou transferir o Programa a terceiros ou de qualquer outra forma permitir a utilização do Programa por parte de terceiros.

#### **4 GARANTIA LIMITADA**

A JVC garante que qualquer suporte magnético no qual o Programa seja disponibilizado está isento de defeitos de material e de fabrico durante um período de trinta (30) dias a partir da data de aquisição de qualquer produto fornecido juntamente com o Programa. A responsabilidade integral da JVC e o recurso exclusivo do Adquirente relativamente ao Programa será a substituição de suporte magnético defeituoso. À EXCEPÇÃO DAS GARANTIAS EXPRESSAS AQUI INDICADAS E ATÉ AO LIMITE MÁXIMO PERMITIDO PELA LEI APLICÁVEL, A JVC E OS SEUS LICENCIADORES EXCLUEM A SUA RESPONSABILIDADE SOBRE QUAISQUER OUTRAS GARANTIAS, EXPRESSAS OU IMPLÍCITAS, INCLUINDO MAS NÃO SE LIMITANDO A GARANTIAS IMPLÍCITAS DE COMERCIALIZAÇÃO E ADEQUAÇÃO A UM FIM ESPECÍFICO RELATIVAMENTE AO PROGRAMA E AOS MATERIAIS IMPRESSOS. CASO SURJA ALGUM PROBLEMA COM OU CAUSADO PELO PROGRAMA, O ADQUIRENTE DEVERÁ INCORRER NOS CUSTOS DE RESOLUÇÃO DE TAL PROGRAMA.

**5 RESPONSABILIDADE LIMITADA** NO LIMITE MÁXIMO PERMITIDO PELA LEI APLICÁVEL, EM NENHUM CASO SERÁ A JVC E OS SEUS LICENCIADORES

RESPONSÁVEL POR QUALQUER DANO

#### **CONTINUA NA PÁGINA SEGUINTE**

INDIRECTO, ESPECIAL, ACIDENTAL OU CONSEQUENCIAL,

INDEPENDENTEMENTE DA FORMA DE ACÇÃO, QUER EM CONTRATO, PREJUÍZO, RESULTANTE OU DE QUALQUER FORMA RELACIONADO COM A UTILIZAÇÃO OU INCAPACIDADE DE UTILIZAÇÃO DO PROGRAMA MESMO QUE A JVC TENHA SIDO INFORMADA SOBRE A POSSIBILIDADE DE OCORRÊNCIA DE TAIS DANOS. O ADQUIRENTE INDEMNIZARÁ E ISENTARÁ A JVC DE QUALQUER PERDA, RESPONSABILIDADE OU CUSTO RESULTANTE OU DE QUALQUER FORMA RELACIONADO COM RECLAMAÇÕES APRESENTADAS POR TERCEIROS E RESULTANTES DA UTILIZAÇÃO DO PROGRAMA.

#### **6 TERMO**

O presente Contrato torna-se efectivo na data em que o Adquirente instala e utiliza o Programa no computador e continua efectivo até ao término nos termos da disposição infra.

Caso o Adquirente infrinia qualquer uma das disposições do presente Contrato, a JVC pode rescindir o presente Contrato sem avisar previamente o Adquirente. Neste caso, a JVC pode interpor acção contra o Adquirente por danos causados pela infracção do Adquirente. Caso o presente Contrato seja rescindido, o Adquirente deve destruir de imediato o Programa armazenado no computador (incluindo a eliminação da memória do computador do Adquirente) e abdicar da propriedade de tal Programa.

**7 CONTROLO DE EXPORTAÇÃO** O Adquirente concorda em não expedir, transferir ou exportar o Programa ou as informações e tecnologia subjacentes a quaisquer países aos quais o Japão e outros países em questão tenham interposto um embargo a tais mercadorias.

#### **8 UTILIZADOR DO GOVERNO DOS E.U.A.**

Se o Adquirente for uma agência dos Estados Unidos da América (o "Governo"), reconhece a representação da JVC de que o Programa é um "Item Comercial" como definido em Federal Acquisition Regulation (FAR) parte

2.101 (g) composto por "Software Informático Comercial" na medida em que tais itens são utilizados nos termos dispostos em FAR parte 12.212, sendo apenas licenciado ao Adquirente com os mesmos direitos de utilização que a JVC concede a todos os utilizadores finais comerciais nos termos do presente Contrato.

#### **9 GERAL**

- (1) Nenhuma modificação, alteração, adição, eliminação ou outra alteração do ou ao presente Contrato será válida excepto quando redigida e assinada por um representante autorizado da JVC.
- (2) Se qualquer uma das partes do presente Contrato for invalidada por ou em resultado de qualquer lei com jurisdição sobre o presente Contrato, as disposições restantes permanecerão em vigor e em efeito.
- (3) O presente Contrato será regido e interpretado à luz da legislação japonesa. A Comarca de Tóquio tem jurisdição sobre todos os litígios resultantes da execução, interpretação e aplicação do presente Contrato.

Victor Company of Japan, Limited

#### **NOTA:**

Se o Adquirente adquirir o Programa na Alemanha, as disposições das Secções 4 (Garantia limitada) e 5 (Responsabilidade limitada) supra serão substituídas pelas secções da versão alemã do presente Contrato.

#### **AVISO:**

- Utilize este equipamento de acordo com os procedimentos de funcionamento descritos neste manual.
- Utilize apenas o CD-ROM fornecido. Nunca utilize outro CD-ROM para executar este software.
- Não tente modificar este software.
- As alterações e modificações não aprovadas pela JVC podem anular a autorização do utilizador para utilizar o equipamento.

#### **Como manusear um CD-ROM**

- Tenha cuidado para não sujar nem riscar a superfície espelhada (lado oposto à superfície impressa). Não escreva nem coloque uma etiqueta autocolante na superfície frontal nem na superfície posterior. Se o CD-ROM ficar sujo, limpe-o cuidadosamente com um pano macio a partir do orifício central até à extremidade externa.
- Não utilize agentes de limpeza convencionais para discos nem sprays de limpeza.
- Não dobre nem toque na superfície espelhada do CD-ROM.
- Não guarde o CD-ROM num local com pó, quente ou húmido. Mantenha-o afastado da incidência directa dos raios solares.

**Pode consultar as informações mais actuais (em inglês) sobre o programa de software fornecido no nosso servidor WEB em http://www.jvc-victor.co.jp/ english/index-e.html**

## <span id="page-86-0"></span>**Aviso aos utilizadores**

A utilização deste software é autorizada nos termos da licença de software. Quando contactar o representante JVC local relativamente a problemas com este software (consulte JVC Worldwide Service Network em http://www.jvc-victor.co.jp/ english/worldmap/index-e.html), preencha os campos abaixo para que tenha sempre as informações necessárias disponíveis.

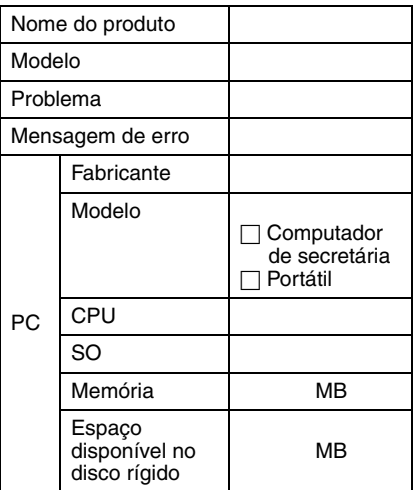

Não se esqueça de que, consoante o problema descrito, pode ter de aguardar algum tempo até obter as respostas de que necessita.

**A JVC não poderá responder a perguntas referentes ao funcionamento básico do PC nem a perguntas referentes a especificações nem ao desempenho do SO, de outras aplicações ou controladores.**

## <span id="page-87-0"></span>**Requisitos do sistema**

#### **Windows®**

Os requisitos abaixo devem ser satisfeitos para que possa ligar a câmara de vídeo a um PC e utilizar Digital Photo Navigator. **SO**: Windows® Millennium Edition (Me) (pré-

instalado), Windows® 2000 Professional (2000) (pré-instalado), Windows® XP Home

Edition (XP) (pré-instalado), ou

Windows® XP Professional (XP) (préinstalado)

**CPU:** Intel® MMXTM Pentium®, pelo menos a 200 MHz

**RAM:** Mínimo de 64 MB

**Espaço livre no disco rígido:** No mínimo, 10 MB para instalação, 500 MB recomendado

**Conector:** Conector USB

**Ecrã:** Deve ser capaz de visualizar 800 x 600 pontos com 16 bits de cor **Diversos:** Internet Explorer 5.5 ou posterior

#### **Macintosh**

Os requisitos abaixo devem ser satisfeitos para que possa ligar a câmara de vídeo a um PC.

**Hardware:** iMac, iBook, Power Mac G4 ou G5, PowerBook G3 ou G4, eMac, Mac Mini equipado com um conector USB **SO:** Mac OS X (10.1.5, 10.2.1 a 10.2.8,

10.3.1 a 10.3.9, 10.4.2, 10.4.3) **RAM:** Mínimo de 128 MB

- As informações de requisitos de sistema especificadas acima não garantem que o software fornecido funcione em todos os computadores pessoais que satisfaçam estes requisitos.
- Se o PC não satisfizer os requisitos de sistema especificados acima, pode utilizar o dispositivo de leitura/escrita USB CU-VUSD70 opcional, a adaptador de disquete PC Card CU-VPSD60 ou a adaptador de disquetes CU-VFSD50 para carregar os ficheiros do cartão de memória para o disco rígido do PC. (Consulte "JVC Accessories" no nosso site da web em: **http://www.jvcvictor.co.jp/english/accessory/**)
- Windows<sup>®</sup> são marcas registadas ou marcas comerciais da Microsoft

Corporation nos Estados Unidos e/ou noutros países.

- Macintosh é uma marca registada da Apple Computer, Inc.
- Outros produtos e nomes de empresas incluídos neste manual de instruções são marcas comerciais e/ou marcas registadas dos respectivos proprietários.

## <span id="page-88-0"></span>**Instalação do software (Windows®)**

Siga o procedimento descrito abaixo para instalar o software. Feche qualquer outro software que esteja a utilizar. (Certifique-se de que não existem outros ícones de aplicação na barra de estado.)

#### **Digital Photo Navigator 1.5**

Esta aplicação é utilizada na organização de imagens estáticas e na sua conversão para diversos formatos.

- **1 Introduza o CD-ROM fornecido no PC.**
- **2 Siga as instruções apresentadas no ecrã para concluir a instalação.**

**Os passos abaixo exemplificam a instalação do Digital Photo Navigator no Windows® Me.** Aparece o ecrã[License Agreement].

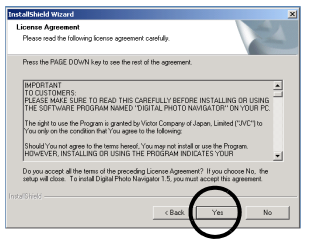

Clique em [Yes]. Em seguida, aparece o ecrã [Choose Destination Location].

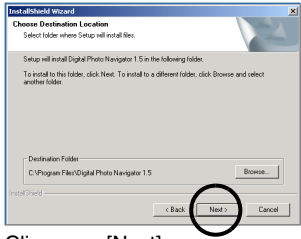

Clique em [Next].

Em seguida, aparece o ecrã [Select Program Folder].

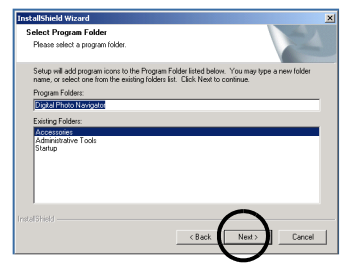

Clique em [Next]. Aparece o ecrã [Setup Status]. Aguarde até a instalação terminar.

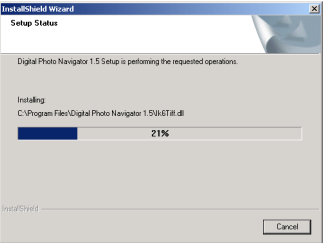

Quando a instalação estiver terminada, aparece o ecrã [Digital Photo Navigator Setup] que lhe pergunta se deseja criar o ícone no ambiente de trabalho.

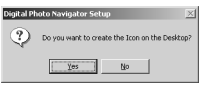

Se precisar dele, clique em [Yes]. Se não, clique em [No].

#### **NOTA:**

Se instalar um software já instalado, será iniciado o programa de desinstalação. Neste caso, volte a efectuar a instalação após a desinstalação terminar.

## <span id="page-89-1"></span><span id="page-89-0"></span>**Ligações (Windows®)**

#### **Ligar o cabo USB**

Ligue o cabo USB para copiar os ficheiros de imagens fixas de um memory card para o PC.

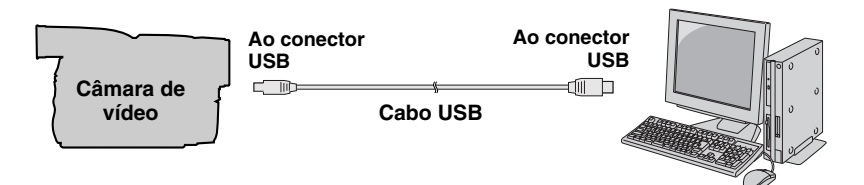

- **1 Para garantir a segurança, certifique-se de que todos os aparelhos estão desligados antes de efectuar as ligações.**
- **2 Utilize o cabo USB para ligar a câmara de vídeo ao PC.**

#### **NOTAS:**

● **Recomendamos que utilize o adaptador CA como fonte de alimentação em vez do conjunto de baterias.**

**PC**

- Se ligar e desligar a câmara ou activar o modo VIDEO/MEMORY (DSC) da câmara de vídeo, com o cabo USB ligado, o PC não funciona correctamente.
- Se ligar a câmara de vídeo ao PC através de um hub USB, os problemas de compatibilidade entre o hub e o PC podem resultar num funcionamento instável do PC. Se tal ocorrer, ligue a câmara de vídeo directamente ao PC sem utilizar o hub.
- Não utilize um cabo USB de extensão.

## <span id="page-90-1"></span><span id="page-90-0"></span>**Ver o conteúdo de um cartão de memória (Windows®)**

- **1 Certifique-se de que existe um cartão de memória na câmara de vídeo.**
- **2 Coloque o interruptor VIDEO/ MEMORY da câmara de vídeo na posição "MEMORY".**
- **3 Coloque o interruptor de corrente da câmara de vídeo na posição "PLAY" enquanto prime o botão de bloqueio existente no interruptor.** A câmara de vídeo é ligada.
- **4 Ligue a câmara de vídeo ao PC com um cabo USB. ( [pág. 8\)](#page-89-1)** Aparece [USB] no ecrã LCD da câmara de vídeo.

## **5 Quando utilizar o Windows® XP:**

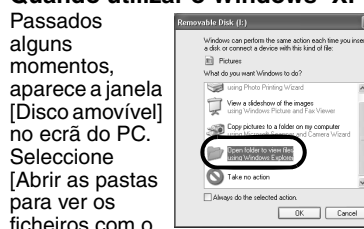

Windows Explorer] e clique em [OK].

#### **NOTA:**

Se a janela [Disco amovível] não aparecer, verifique a ligação ( $\mathcal{F}$  [pág. 8\)](#page-89-1) ou efectue os passos  $\Box$  e  $\Box$  descritos à direita.

#### **Quando utilizar o Windows® Me:**

 $1$  Clique duas vezes no ícone [O meu computador] no ambiente de trabalho. O ícone [Disco amovível], que representa o cartão de memória na câmara de vídeo, aparece na janela [O meu computador].

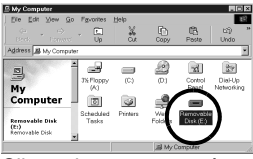

- 2 Clique duas vezes no ícone [Disco amovível].
- **6 Aparecem as pastas do cartão de memória.**

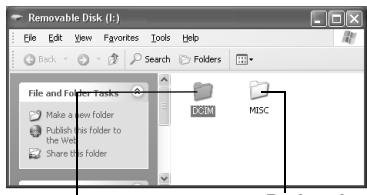

**Imagens estáticas** 

**Dados de<br>definicão DPOF** 

Existem tipos de ficheiro diferentes guardados em pastas diferentes. **[DCIM]**: Contém pastas com imagens estáticas (extensão ".jpg") **[MISC]**: Contém pastas com dados de definição DPOF

#### **NOTAS:**

- Guardar tipos de ficheiros incorrectos num cartão de memória ou eliminar ficheiros ou pastas de um cartão de memória pode causar problemas no funcionamento da câmara de vídeo. Se tiver de eliminar um ficheiro do cartão de memória, elimine-o através da câmara de vídeo.
- Nunca desligue o cabo USB enquanto ← = → " está visualizado no LCD da câmara de vídeo.
- Se estiver a utilizar um cartão de memória novo, tem de inicializar primeiro o cartão de memória com a câmara de vídeo. Caso contrário, pode não conseguir copiar ficheiros do cartão de memória para o PC.
- A extensão de ficheiro pode não aparecer dependendo da definição da opção [FOLDER] de Windows®.

## <span id="page-91-0"></span>**Copiar ficheiros para o PC (Windows®)**

Também pode copiar e reproduzir no PC, os ficheiros de imagens fixas guardados no memory card.

**1 Efectue o procedimento descrito em ["Ver o conteúdo de](#page-90-1)  [um cartão de memória](#page-90-1)  [\(Windows®\)" \(](#page-90-1) pág. 9).**

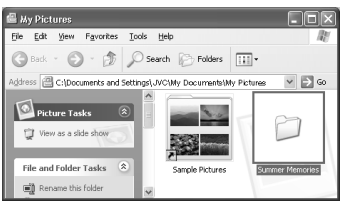

Aparecem as pastas do cartão de memória.

- **2 Crie uma pasta nova, introduza o nome da pasta e, em seguida, clique duas vezes na pasta.**
	- Por exemplo, crie uma pasta nova na pasta [As minhas imagens].
- **3 Seleccione a pasta a copiar e, em seguida, arraste e largue a pasta na pasta de destino.**

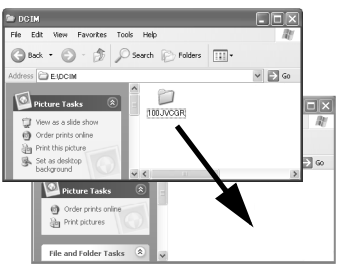

● Para copiar imagens estáticas: Copie a pasta existente na pasta [DCIM].

 $* \leftarrow \leftarrow \leftarrow \leftarrow \text{aparece no LCD}$ da câmara de vídeo e a pasta é copiada do cartão de memória para o PC.

#### **NOTA:**

Nunca desligue o cabo USB enquanto  $" \leftarrow \right"$  está visualizado no LCD da câmara de vídeo.

## <span id="page-91-1"></span>**Reproduzir ficheiros no PC (Windows®)**

Utilize uma aplicação compatível com o formato de ficheiros JPEG. Para ver uma imagem estática, clique duas vezes no ficheiro da imagem estática (extensão ".jpg")..

## <span id="page-92-0"></span>**Desligar o cabo USB (Windows®)**

Antes de carregar ou descarregar os cartões de memória ou desligar o PC, desligue primeiro o cabo USB e desligue a câmara de vídeo.

- **1** Confirme se " $\leftarrow$   $\rightarrow$  " não **aparecem no LCD da câmara.**
	- $\bullet$  Se "  $\leftarrow$   $\bullet$   $\rightarrow$  " aparecer no ecrã, espere que desapareça antes de continuar.
- **2 Clique duas vezes no**

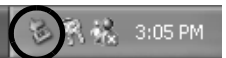

**ícone [Remover o hardware com segurança] ou [Desligar ou ejectar hardware] na barra de estado.**

Aparece a caixa de diálogo [Remover o hardware com segurança] ou [Desligar ou ejectar hardware].

**Windows**® **XP**: Caso contrário, aguarde e, em seguida, vá para o passo **5**.

**3 Seleccione [USB Mass Storage Device] ou [USB Disk]. Em seguida, clique em [Parar].**

#### ● **Windows**® **2000/XP**

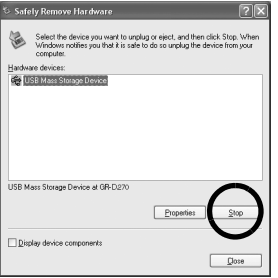

## ● **Windows**® **Me**

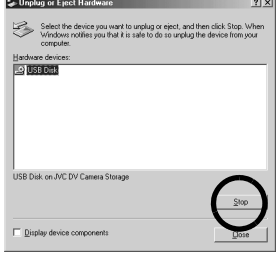

Aparece a caixa de diálogo [Parar um dispositivo de hardware].

#### **4 Clique em [OK].**

**Windows**® **2000/Me**: Se aparecer uma mensagem a indicar que o dispositivo pode ser removido em segurança, clique em [OK] e, em seguida, clique em [Fechar].

#### ● **Windows**® **2000/XP**

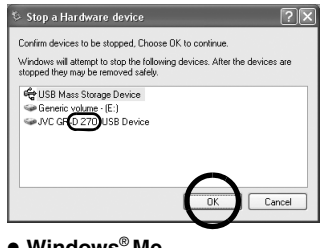

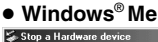

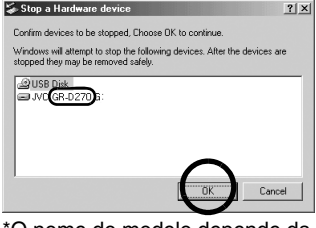

\*O nome do modelo depende da câmara de vídeo ligada.

- **5 Desligue o cabo USB.**
- **6 Coloque o interruptor de corrente da câmara de vídeo na posição "OFF".**

A câmara de vídeo é desligada.

## <span id="page-93-1"></span><span id="page-93-0"></span>**Ligações (Macintosh)**

Ligue o cabo USB para copiar os ficheiros de imagens fixas de um memory card para o PC.

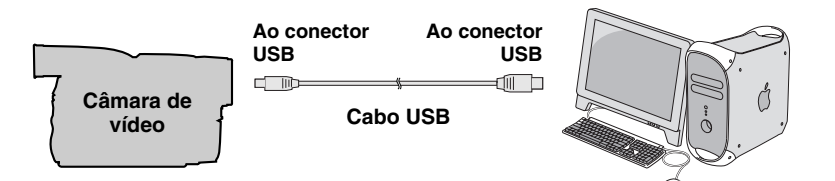

- **1 Para garantir a segurança, certifique-se de que todos os aparelhos estão desligados antes de efectuar as ligações.**
- **2 Utilize o cabo USB para ligar a câmara de vídeo ao PC.**

#### **NOTAS:**

● **Recomendamos que utilize o adaptador CA como fonte de alimentação em vez do conjunto de baterias.**

**PC**

- Depois de ligar o cabo USB, ligar ou desligar a câmara de vídeo, ou activar o modo VIDEO/MEMORY (DSC) na câmara de vídeo resulta em avarias no PC.
- Se ligar a câmara de vídeo ao PC através de um hub USB, os problemas de compatibilidade entre o hub e o PC podem resultar num funcionamento instável do PC. Se tal ocorrer, ligue a câmara de vídeo directamente ao PC sem utilizar o hub.
- Não utilize um cabo USB de extensão.

## <span id="page-94-0"></span>**Ver o conteúdo de um cartão de memória (Macintosh)**

- **1 Certifique-se de que existe um cartão de memória na câmara de vídeo.**
- **2 Coloque o interruptor VIDEO/ MEMORY da câmara de vídeo na posição "MEMORY".**
- **3 Coloque o interruptor de corrente da câmara de vídeo na posição "PLAY" enquanto prime o botão de bloqueio existente no interruptor.**
- **4 Ligue a câmara de vídeo ao PC com um cabo USB. ( [pág. 12\)](#page-93-1)** Aparece [USB] no ecrã LCD da câmara de vídeo. O ícone do cartão de memória aparece no ambiente de trabalho.
	- Dependendo do tipo de SO utilizado, o iPhoto abre-se se o memory card tiver uma pasta DCIM.
- **5 Clique duas vezes no ícone do cartão de memória no ambiente de trabalho.**

Aparecem as pastas do cartão de memória.

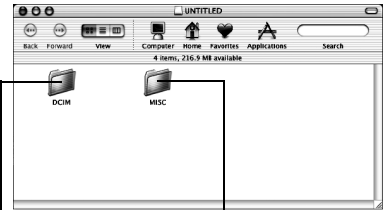

**Imagens estáticas Dados de** 

## **definição DPOF**

Existem tipos de ficheiro diferentes guardados em pastas diferentes. **[DCIM]**: Contém pastas com imagens estáticas (extensão ".jpg") **[MISC]**: Contém pastas com dados de definição DPOF

#### **NOTAS:**

- Guardar tipos de ficheiros incorrectos num cartão de memória ou eliminar ficheiros ou pastas de um cartão de memória pode causar problemas no funcionamento da câmara de vídeo. Se tiver de eliminar um ficheiro do cartão de memória, elimine-o através da câmara de vídeo.
- Nunca desligue o cabo USB enquanto " " não desaparecer no LCD da câmara.
- Se estiver a utilizar um cartão de memória novo, tem de inicializar primeiro o cartão de memória com a câmara de vídeo. Caso contrário, pode não conseguir copiar ficheiros do cartão de memória para o PC.

## <span id="page-95-0"></span>**Copiar ficheiros para o PC (Macintosh)**

Também pode copiar e reproduzir no PC, os ficheiros de imagens fixas guardados no memory card.

**1 Clique duas vezes no ícone do cartão de memória no ambiente de trabalho.**

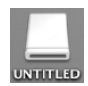

Aparecem as pastas do cartão de memória.

- **2 Crie uma pasta nova, introduza o nome da pasta e, em seguida, clique duas vezes na pasta.**
- **3 Seleccione a pasta a copiar e, em seguida, arraste e largue a pasta na pasta de destino.**

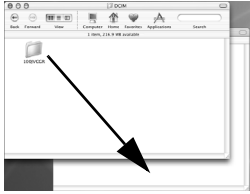

● Para copiar imagens estáticas: Copie a pasta existente na pasta [DCIM].

#### **NOTA:**

Nunca desligue o cabo USB enquanto  $" \leftarrow \right"$  não desaparecer no LCD da câmara.

## **Reproduzir ficheiros no PC (Macintosh)**

Utilize uma aplicação compatível com o formato de ficheiros JPEG. Para ver uma imagem estática, clique duas vezes no ficheiro da imagem estática (extensão ".jpg"), ou arraste e largue o ficheiro no ícone da aplicação.

## <span id="page-96-0"></span>**Desligar o cabo USB (Macintosh)**

Antes de carregar ou descarregar os cartões de memória ou desligar o PC, desligue primeiro o cabo USB e desligue a câmara de vídeo.

**1 Largue o ícone do cartão de memória no ambiente de trabalho no ícone [Trash].**

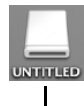

● Se aparecer uma mensagem de confirmação, clique em [OK].

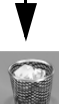

**2 Confirme se**   $" \leftarrow \blacksquare \rightarrow "$  não

**aparecem no LCD da câmara.**

- $\bullet$  Se " $\leftarrow$   $\bullet$   $\bullet$  " aparecer no ecrã, espere que desapareça antes de continuar.
- **3 Desligue o cabo USB.**
- **4 Coloque o interruptor de corrente da câmara de vídeo na posição "OFF".**

A câmara de vídeo é desligada.

## <span id="page-96-1"></span>**Manual do utilizador/ Ajuda/Leia-me (Windows®)**

Este manual só se refere à instalação do software e ligação do PC. Para obter mais informações sobre cada software, consulte o manual do utilizador/ajuda/leia-me respectivos.

#### **Digital Photo Navigator**

- O manual de instruções está incluído no CD-ROM no formato PDF. Clique com o botão direito do rato no ícone do CD-ROM em [O meu computador] e clique em [Abrir]. Clique duas vezes na pasta [Docs]. Abra o ficheiro "Start.pdf" e clique no botão correspondente ao idioma pretendido. Não se esqueça de que necessita do Adobe® Acrobat<sup>®</sup> Reader<sup>™</sup> ou do Adobe<sup>®</sup> Reader<sup>®</sup> instalado para ler ficheiros PDF.
- Pode transferir o Adobe<sup>®</sup> Reader<sup>®</sup> a partir do site da web Adobe: **http://www.adobe.com/**

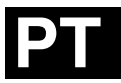

**MANUAL DE INSTALA<br>SOFTWARE**<br>MANUAL DE INSTALA **MANUAL DE INSTALAÇÃO DO SOFTWARE E DE LIGAÇÃO DO USB NCADEB**<br>NOEBB

## **JVC**

Impresso na Malásia<br>0206ASR-PR-VM

© 2006 Victor Company of Japan, Limited 02006 Victor Company of Japan, Limited

## **JVC**

M6D1 Printed in Malaysia<br>0206ASR-PR-VM

///

© 2006 Victor Company of Japan, Limited